# *6* **マザーボードの セットアップ**

マザーボードやIDEディスクミラーリングコントローラ(デリバリサーバに標準装備)のチップに搭載され ているBasic Input Output System(BIOS)の設定方法について説明します。また、BIOSの設定値などを クリアする手順についても説明しています。

ストリーミングサーバを導入したときやオプションの増設/取り外しをするときはここで説明する内容を よく理解して、正しく設定してください。

- システムBIOS ~SETUP~(→134ページ).....................専用のユーティリティを使ったBIOSの設定方法 について説明しています。 ディスクアレイBIOS(→161ページ)...................................デリバリサーバに標準装備のIDEディスクミラー リングコントローラのBIOSの設定方法について 説明しています。 CMOS・パスワードのクリア(→182ページ)...................ストリーミングサーバのCMOS内部に保存されて いるパラメータのクリア方法について説明しま す。
- 割り込みラインとI/Oポートアドレス(→184ページ).....ストリーミングサーバ内部のアドレスや割り込み の設定について説明しています。

# **システムBIOS ~SETUP~**

SETUPはストリーミングサーバの基本ハードウェアの設定を行うためのユーティリティツールです。この ユーティリティはストリーミングサーバ内のフラッシュメモリに標準でインストールされているため、専 用のユーティリティなどがなくても実行できます。

SETUPで設定される内容は、出荷時にストリーミングサーバにとって最も標準で最適な状態に設定してい ますのでほとんどの場合においてSETUPを使用する必要はありませんが、この後に説明するような場合な ど必要に応じて使用してください。

- $\blacktriangleright$ ● SETUPの操作は、システム管理者(アドミニストレータ)が行ってください。
- 重要� ⓦ SETUP では、パスワードを設定することができます。パスワードには、 「Supervisor」と「User」の2つのレベルがあります。「Supervisor」レベルのパスワー ドでSETUPにアクセスした場合、すべての項目の変更ができます。「Supervisor」の パスワードが設定されている場合、「User」レベルのパスワードでは、設定内容を変更 できる項目が限られます。
	- ⓦ OS(オペレーティングシステム)をインストールする前にパスワードを設定しないでく ださい。
	- ストリーミングサーバには、最新のバージョンのSETUPユーティリティがインストー ルされています。このため設定画面が本書で説明している内容と異なる場合がありま す。設定項目については、オンラインヘルプを参照するか、保守サービス会社に問い合 わせてください。

# **起 動**

ストリーミングサーバの電源をONにするとディスプレイ装置の画面にPOST(Power On Self-Test)の実行内容が表示されます。「NEC」ロゴが表示された場合は、<Esc>キーを押し てください。

しばらくすると、次のメッセージが画面左下に表示されます。

Press <F2> to enter SETUP or Press <F12> to Network

または

Press <F2> to enter SETUP, <F4> Maintenance Utility, <F12> Network

ここで<F2>キーを押すと、SETUPが起動してMainメニュー画面を表示します。

POSTの終了後に次のメッセージを表示する場合もあります。同様に<F2>キーを押すと、 SETUPが起動してMainメニュー画面を表示します。

Press <F1> to resume, <F2> to SETUP, <F12> to Network

または

Press <F1> to resume, <F2> SETUP, <F4> Maintenance Utility, <F12> Network

以前にSETUPを起動してパスワードを設定している場合は、パスワードを入力する画面が 表示されます。パスワードを入力してください。

Enter password: [ ]

パスワードの入力は、3回まで行えます。3回とも誤ったパスワードを入力すると、ストリー ミングサーバは動作を停止します(これより先の操作を行えません)。電源をOFFにしてくだ さい。

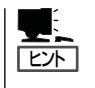

パスワードには、「Supervisor」と「User」の2種類のパスワードがあります。「Supervisor」で は、SETUPでのすべての設定の状態を確認したり、それらを変更したりすることができま す。「User」では、確認できる設定や変更できる設定に制限があります。

# **キーと画面の説明**

キーボード上の次のキーを使ってSETUPを操作します(キーの機能については、画面下にも 表示されています)。

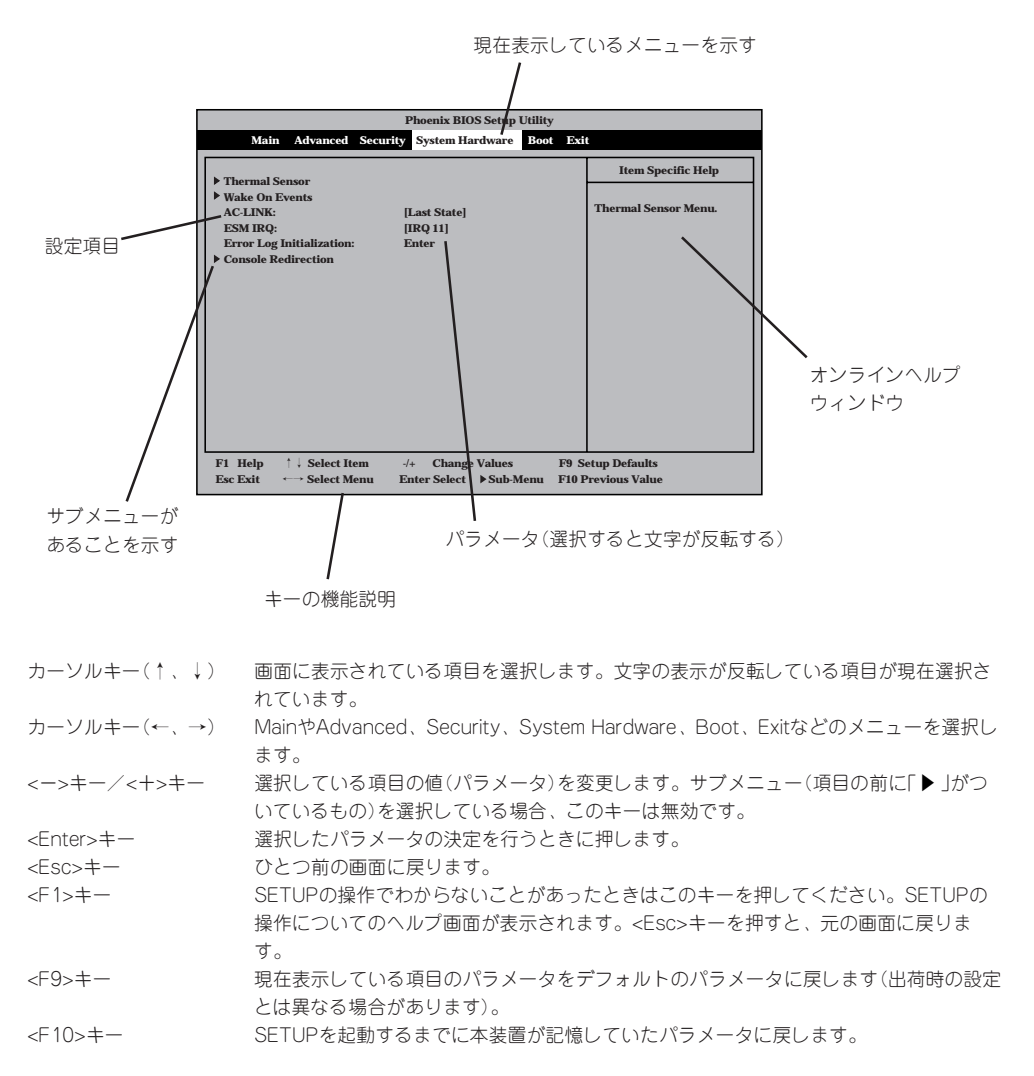

# **設定例**

次にソフトウェアと連携した機能やシステムとして運用するときに必要となる機能の設定例 を示します。

## | 管理ソフトウェアとの連携関連 |

### 「ESMPRO」が持つ温度監視機能と連携させる

「System Hardware」→「Thermal Sensor」→「Thermal Sensor」→「Enabled」

## 「ESMPRO/ServerManager」を使ってネットワーク経由でストリーミングサーバの電源 を制御する

「System Hardware」→「AC-LINK」→「Stay Off」 「System Hardware」→「Wake On Event」→「Wake On LAN」→「Enabled」

## 「MWA」をインストールしている管理PCからリモート操作する

「Advanced」→「Advanced」→「RomPilot Support」→「Enabled」

#### UPS関連

#### UPSと電源連動させる

- UPSから電源が供給されたら常に電源をONさせる 「System Hardware」→「AC-LINK」→「Power On」
- POWERスイッチを使ってOFFにしたときは、UPSから電源が供給されても電源をOFF のままにする 「System Hardware」→「AC-LINK」→「Last State」
- UPSから電源が供給されても電源をOFFのままにする 「System Hardware」→「AC-LINK」→「Stay Off」

#### 起動関連

#### ストリーミングサーバに接続している起動デバイスの順番を変える

「Boot」→起動順序を設定する

#### POSTの実行内容を表示する

「Advanced」→「Advanced」→「Boot-time Diagnostic Screen」→「Enabled」 「NEC」ロゴの表示中に<Esc>キーを押しても表示させることができます。

#### HWコンソールから制御する

「System Hardware」→「Console Redirection」→それぞれの設定をする

### メモリ関連

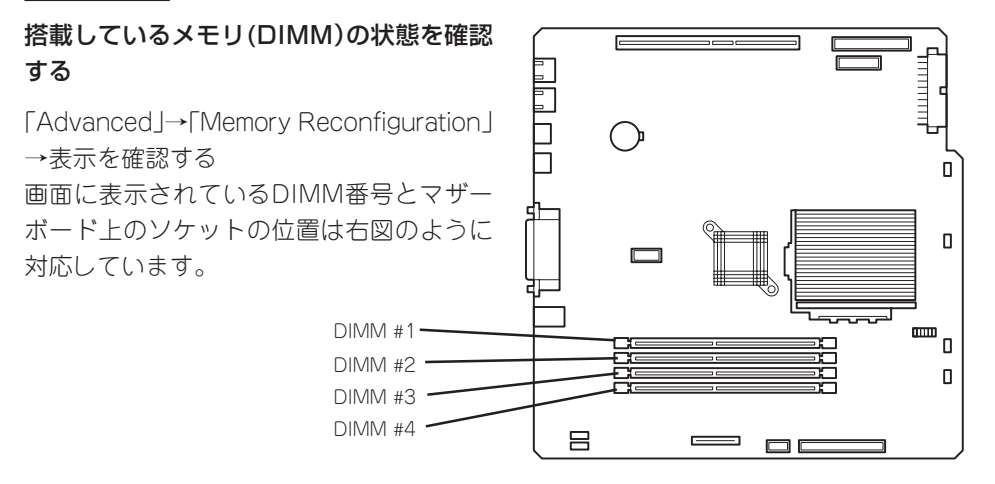

## メモリ(DIMM)のエラー情報をクリアする

「Advanced」→「Memory Reconfiguration」→「Clear DIMM Errors」→<Enter>キーを押す

#### CPU関連

## 搭載しているCPUの状態を確認する

「Main」→「Processor Information」→表示を確認する

#### CPUのエラー情報をクリアする

「Main」→「Processor Information」→「Clear CPU Errors」→<Enter>キーを押す

## キーボード関連

#### Numlockやキーリピートを設定する

「Advanced」→「Numlock」→それぞれを設定する

## USB関連

#### USBデバイスを使用する

「Advanced」→「Peripheral Configuration」→「USB Controller」→「Enabled」

#### セキュリティ関連

#### BIOSレベルでのパスワードを設定する

「Security」→「Set Supervisor Password」→パスワードを入力する 管理者パスワード(Supervisor)、ユーザパスワード(User)の順に設定します。

#### POWER/SLEEPスイッチの機能を有効/無効にする

「Security」→「Power Switch Mask」→「Unmasked」(有効) 「Security」→「Power Switch Mask」→「Masked」(無効)

#### $\blacksquare$ 重要�

POWERスイッチをマスクするとPOWERスイッチによるON/OFF操作に加え、「強制電源 OFF(29ページ参照)」も機能しなくなります。

#### セキュアモードを設定する

「Security」→「Secure Mode」→それぞれを設定する

## 外付けデバイス関連

#### 外付けデバイスに対する設定をする

「Advanced」→「Peripheral Configuration」→それぞれのデバイスに対して設定をする

#### | 内蔵デバイス関連 |

#### ストリーミングサーバ内蔵のPCIデバイスに対する設定をする

「Advanced」→「PCI Device」→それぞれのデバイスに対して設定をする

#### ハードウェアの構成情報をクリアする(内蔵デバイスの取り付け/取り外しの後)

「Advanced」→「Advanced」→「Reset Configuration Data」→「Yes」

#### 独自のROMを搭載したボードのBIOSの展開をする

「Advanced」→「Option ROM」→「PCI Slot n」→「Enabled」 n:取り付けたスロット番号

#### |設定内容のセーブ関連 |

#### BIOSの設定内容を保存する

「Exit」→「Save Changes & Exit」または「Save Changes」

#### 変更したBIOSの設定を破棄する

「Exit」→「Exit Without Saving Changes」または「Load Previous Value」

#### BIOSの設定をデフォルトの設定に戻す(出荷時の設定とは異なる場合があります)

「Exit」→「Get Default Values」

# **パラメータと説明**

SETUPには大きく6種類のメニューがあります。

- $\bullet$  Main $\times$ ニュー
- Advancedメニュー
- $\bullet$  Security $\times$ ニュー
- System Hardwareメニュー
- Bootメニュー
- $\bullet$  Exit $\times$ ニュー

このメニューの中からサブメニューを選択することによって、さらに詳細な機能の設定がで きます。次に画面に表示されるメニュー別に設定できる機能やパラメータ、出荷時の設定を 説明をします。

# Main

SETUPを起動すると、 まずはじめにMainメ ニューが表示されます。

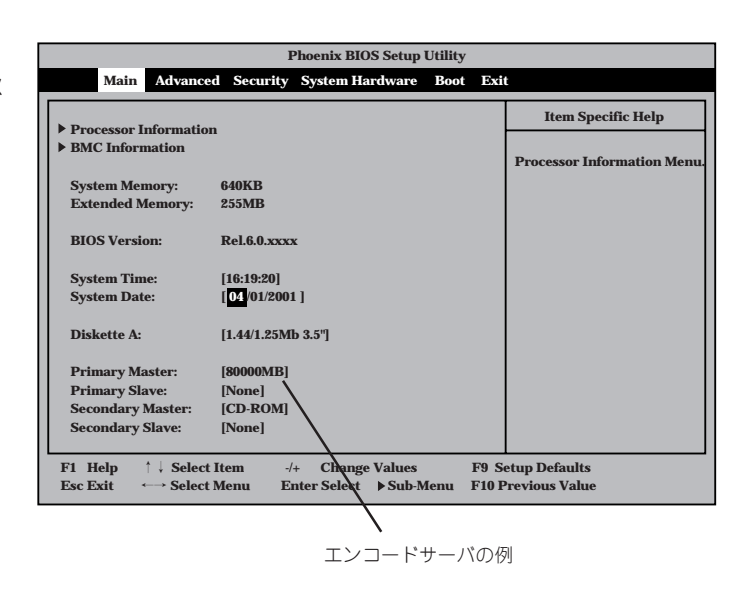

「Processor Information」と「BMC Information」はそれぞれ選択して<Enter>キーを押すと サブメニューが表示されます。この後の説明を参照してください。 Mainメニューの画面上で設定できる項目とその機能を示します。

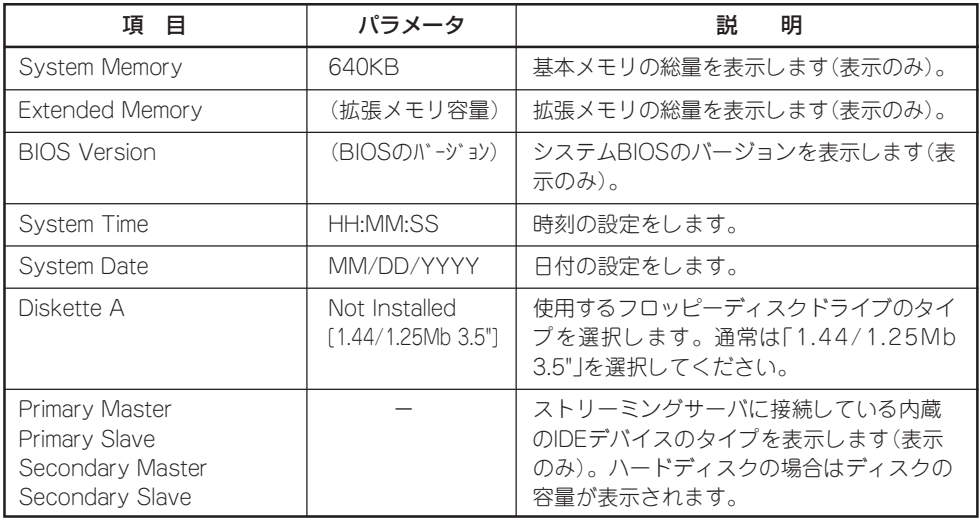

#### マ ザ ー ボ ー ド の セ ッ ト ア ッ プ

# Processor Information

Mainメニューで **FProcessor** Information」を選択する と、右の画面が表示さ れます。

項目については次の表を 参照してください。

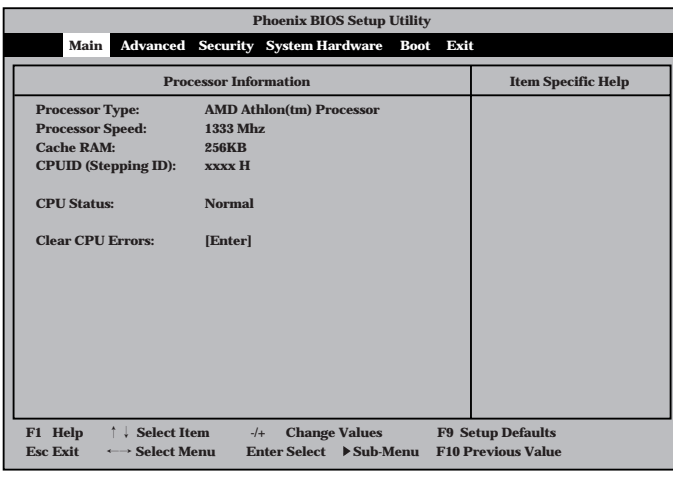

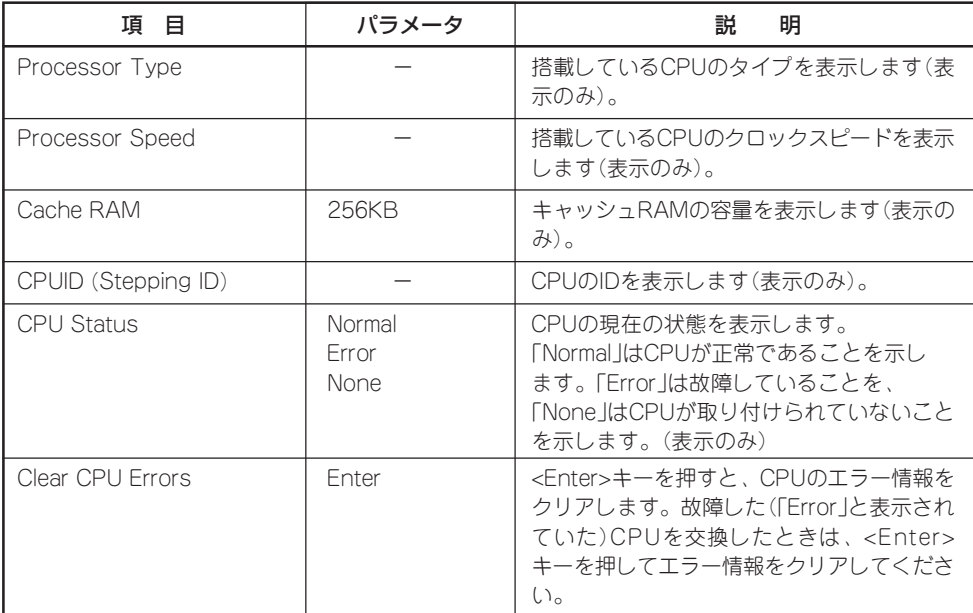

# BMC Information

Mainメニューで「BMC Information」を選択する と、右の画面が表示さ れます。

ここでは、マザーボード 上のBMC(ベースボード マネージメントコント ローラ)に関する情報を 確認することができま す。項目については次の 表を参照してください。

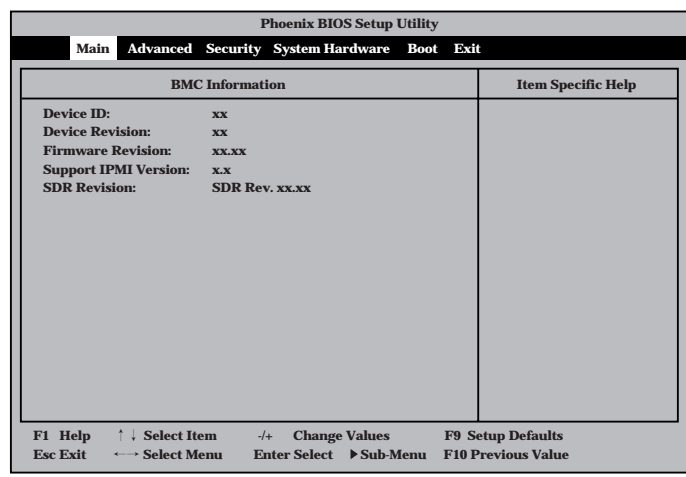

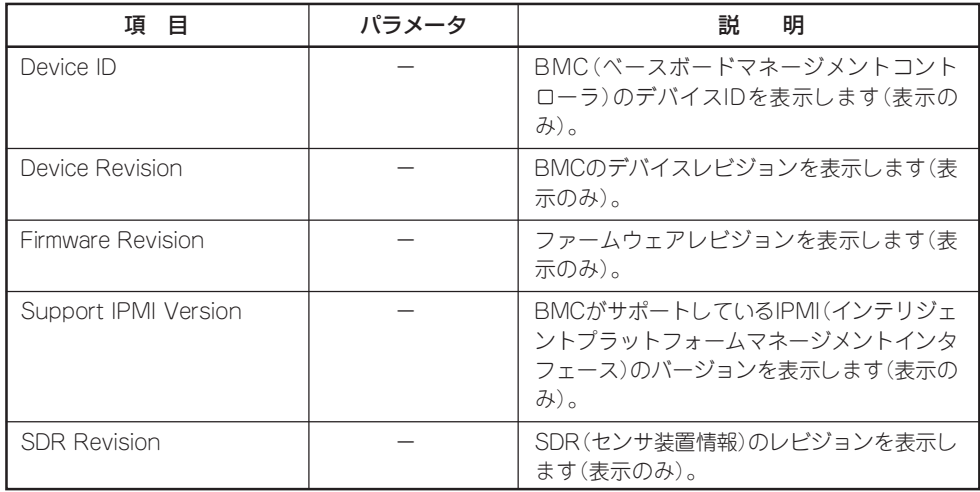

# Advanced

カーソルを「Advanced」 の位置に移動させると、 Advancedメニューが表 示されます。

右図に示すAdvancedメ ニューの画面上では設定 できる項目はありませ ん。それぞれのサブメ ニューを表示させて、サ ブメニュー上の画面で設 定します。項目の前に 」<br>「▶ 」がついているメ ニューは、選択して <Enter>キーを押すとサ ブメニューが表示されます。

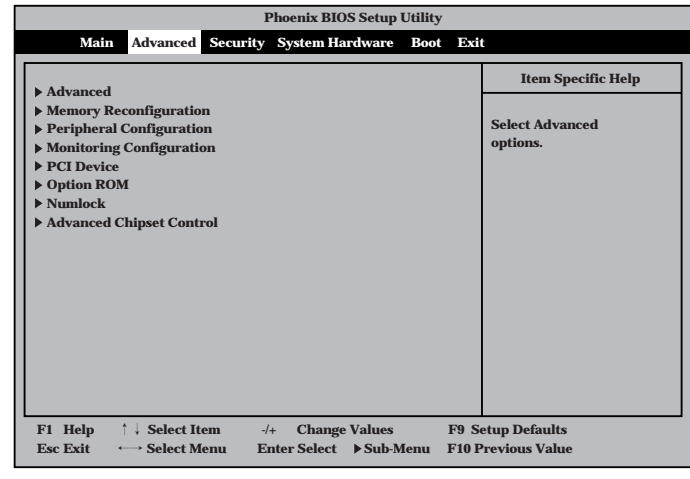

# Advanced

Advancedメニューで 「Advanced」を選択する と、右の画面が表示され ます。

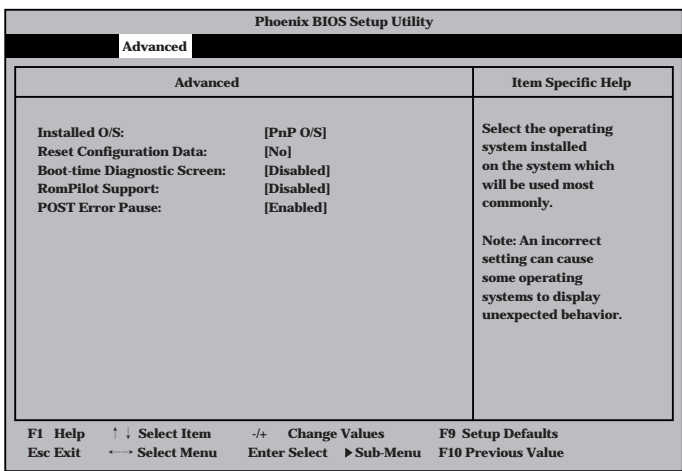

項目については次の表を参照してください。

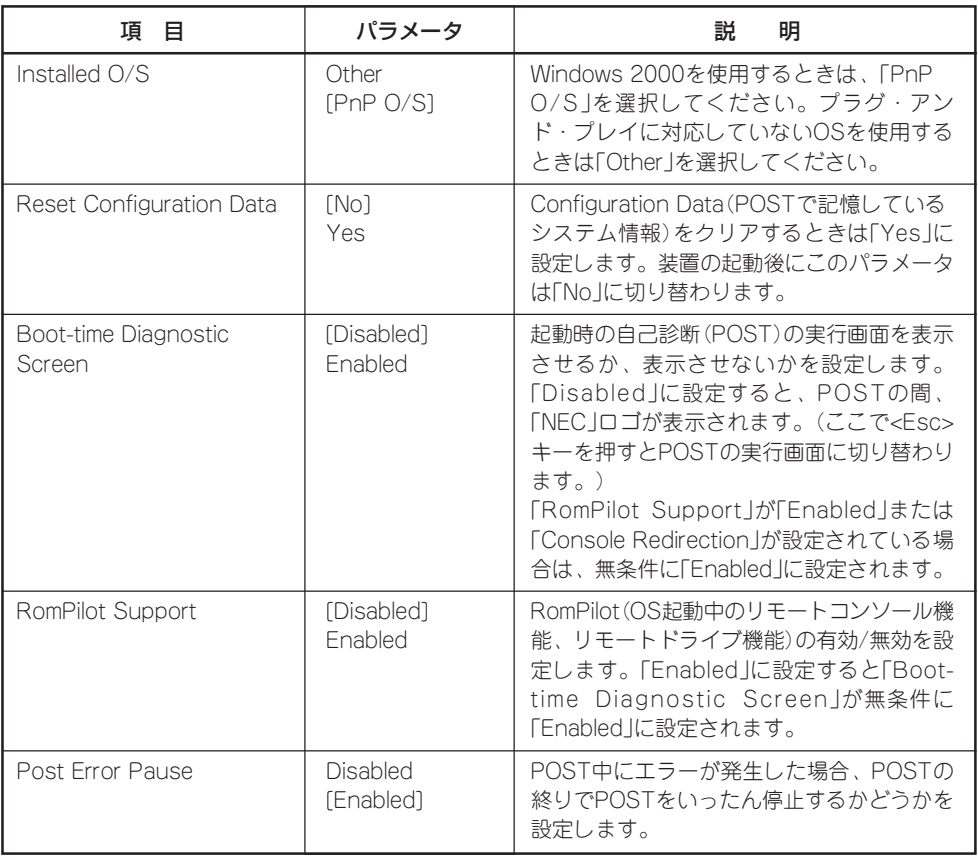

[ ]: 出荷時の設定

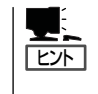

「RomPilot」とは、「MWA(Management Workstation Application)」と通信するためのBIOS の機能です。MWAを使用して、ストリーミングサーバを管理する場合は、「RomPilot Support」を「Enable」に設定してください。なお、RomPilotの機能を使用するときは、5章の 「Management Workstation Application」を参照して、設定をしておく必要があります。

# Memory Reconfiguration

Advancedメニューで 「Memory Reconfiguration」を選 択すると、右の画面が 表示されます。

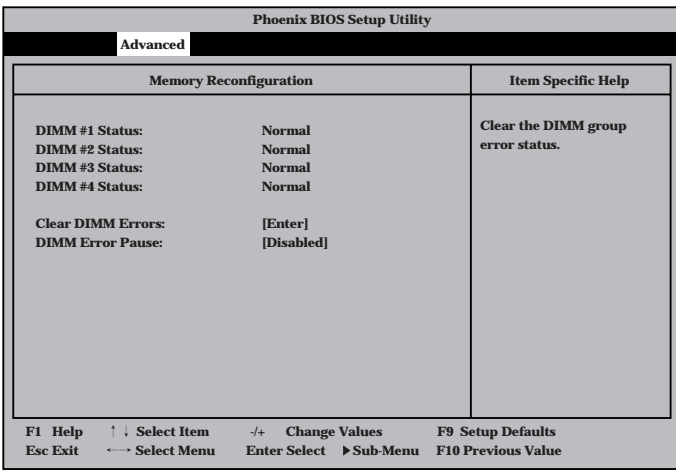

項目については次の表を参照してください。

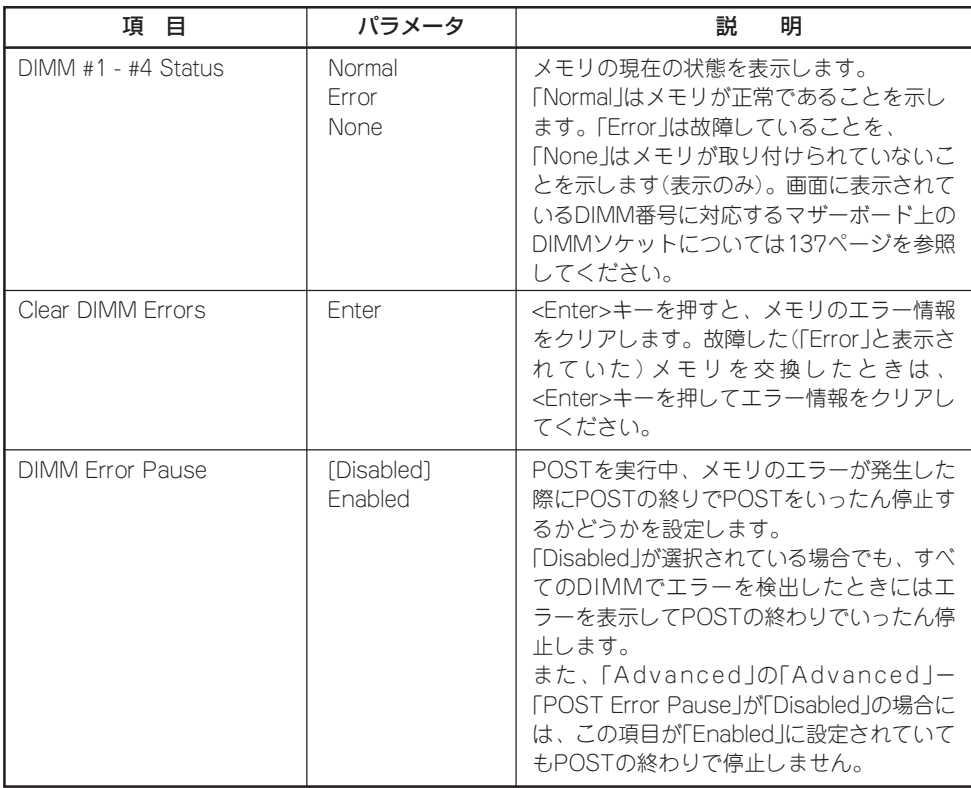

# Peripheral Configuration

Advancedメニューで 「P e r i p h e r a l Configuration」を選択す ると、右の画面が表示さ れます。

項目については次の表を 参照してください。

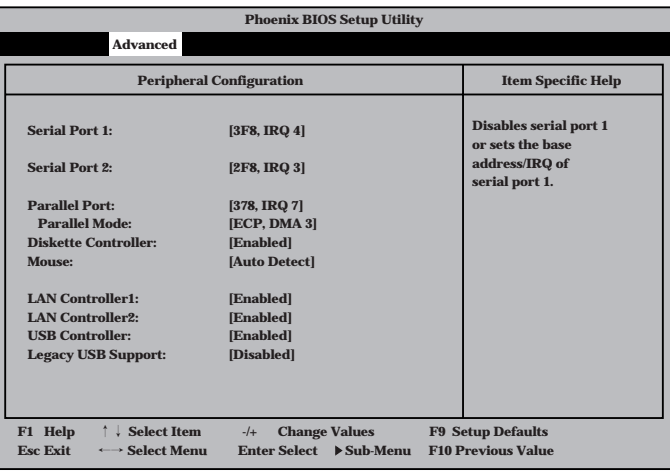

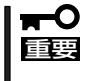

割り込みやベースI/Oアドレスが他と重複しないように注意してください。設定した値が他 のリソースで使用されている場合は黄色で表示されます。黄色で表示されている項目は設定 し直してください。

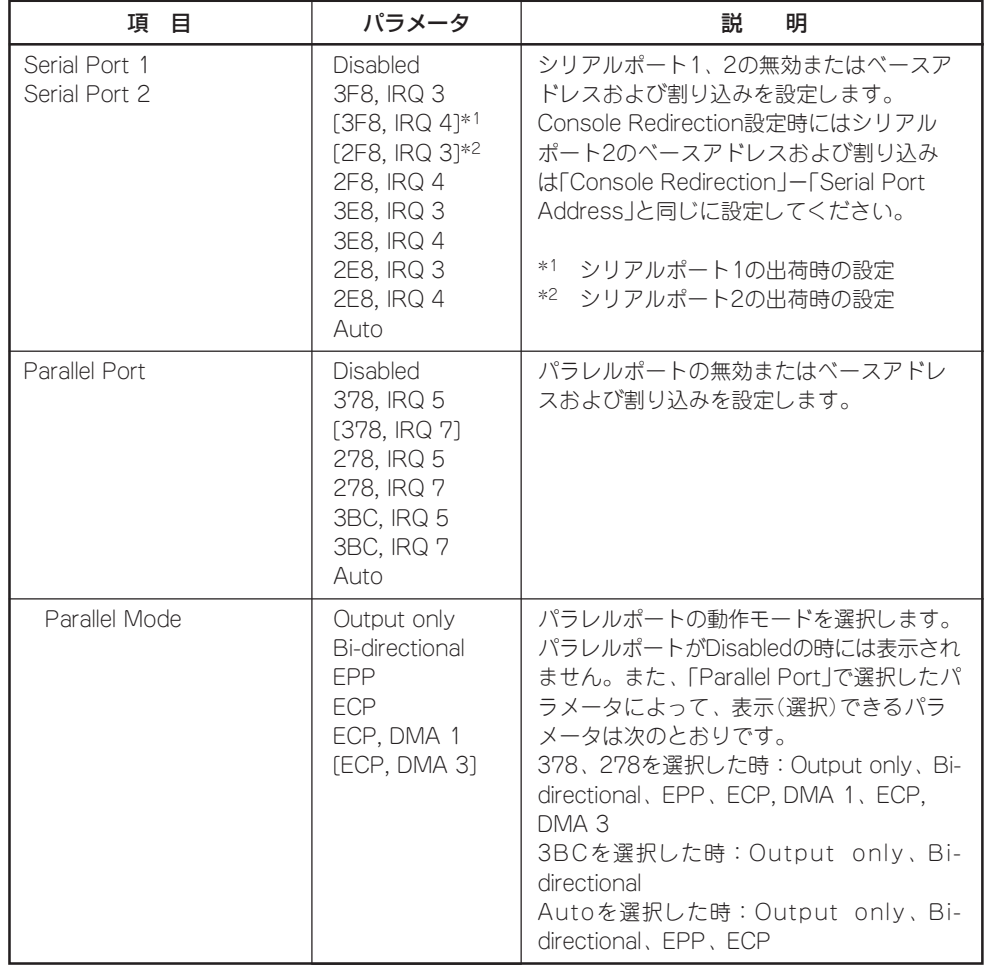

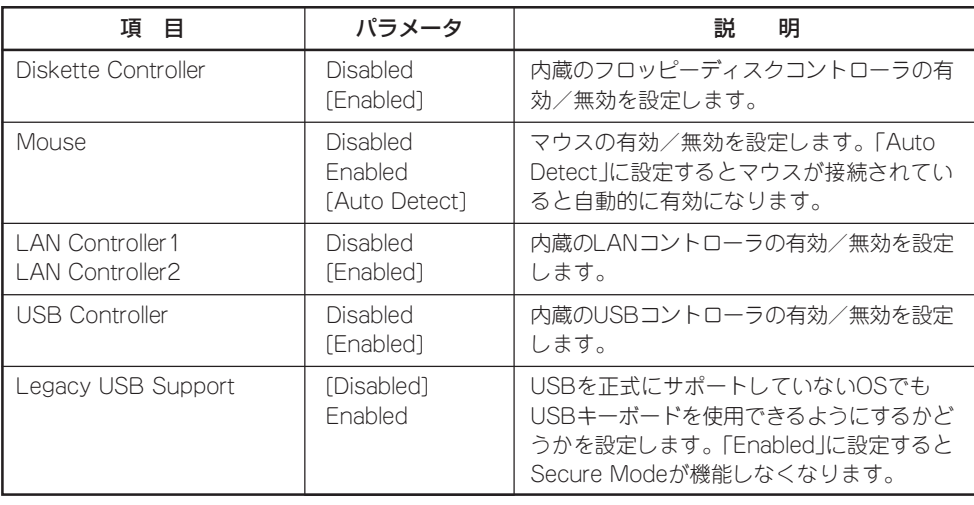

[ ]: 出荷時の設定

# Monitoring Configuration

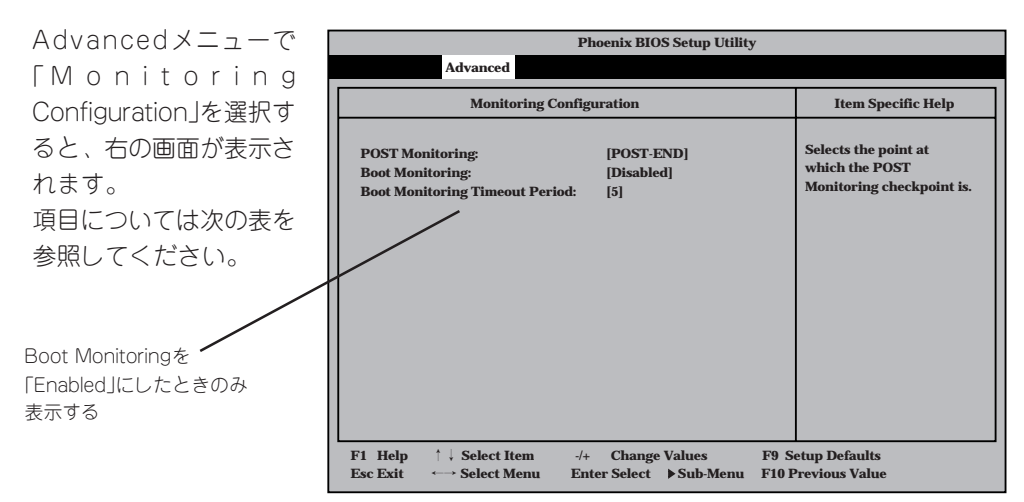

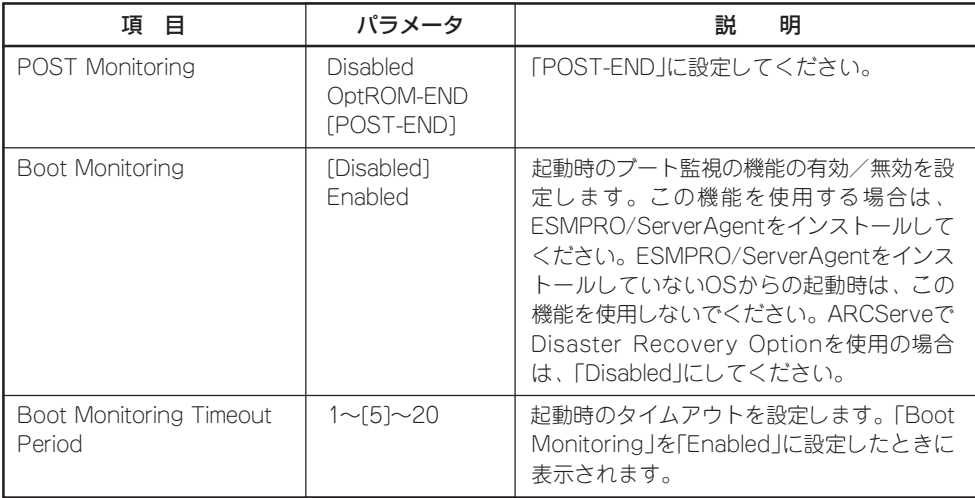

# PCI Device

Advancedメニューで 「PCI Device」を選択する と、右の画面が表示され ます。

項目については次の表を 参照してください。

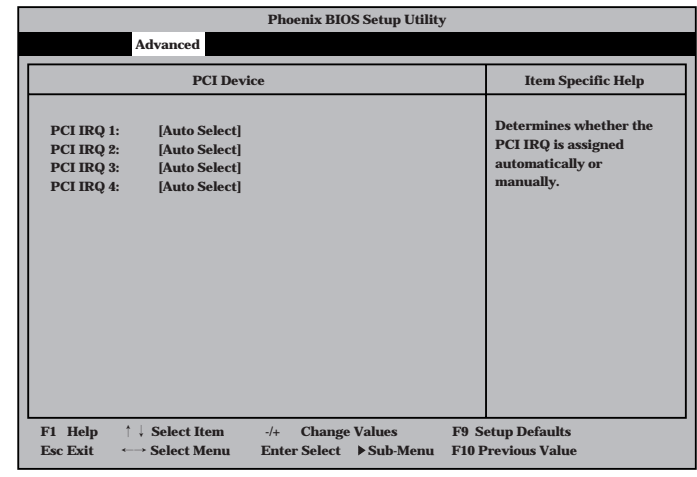

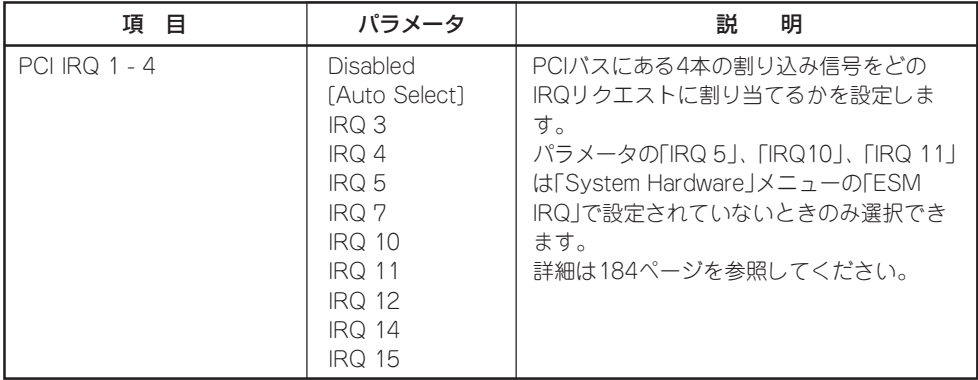

# Option ROM

Advancedメニューで 「Option ROM」を選択す ると、右の画面が表示さ れます。PCIバス上の Option ROM BIOSの展 開を設定します。

項目については次の表を 参照してください。

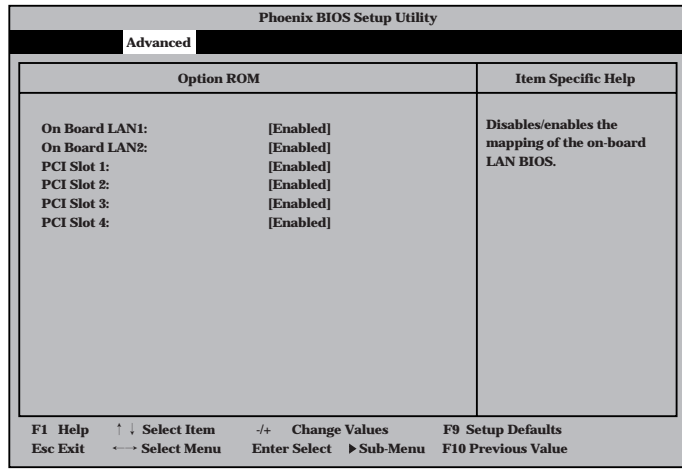

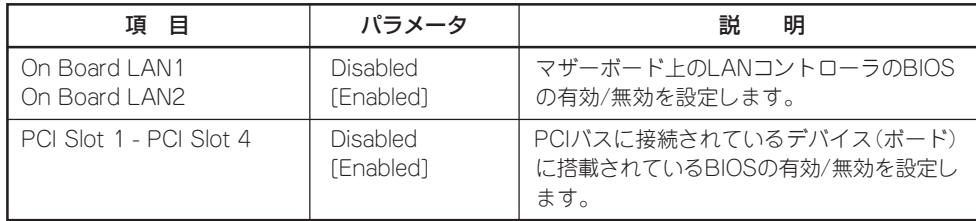

[ ]: 出荷時の設定

 $\blacksquare$ 重要�

PCI Slotの設定について

- デリバリサーバではIDEディスクミラーリングコントローラを搭載してるPCI Slot #4 はPCIカードのBIOS設定をする場合を除き、ROM展開をDisabledにしないでくださ い。
- ⓦ モニタを接続しているグラフィックスデバイスを搭載しているスロットは、ROM展開 をDisabledにはしないでください。
- ネットワークブートをする必要がない場合は、PCI LANカードを搭載したスロットの ROM展開をDisabledにしてください。
- PCI Slot#4以外にSCSIコントローラやMylexディスクアレイコントローラを搭載す る場合は、該当するSlotのROM展開を必ずDisabledに設定してください(SCSIカー ドやMylexディスクアレイコントローラの設定をする場合を除く)。Enabledのまま使 用するとPOSTが進まなくなる場合があります。

# **Numlock**

Advancedメニューで 「Numlock」を選択する と、右の画面が表示され ます。「Numlock」では、 キーボード関連の設定を 行います。

各項目については次の表 を参照してください。

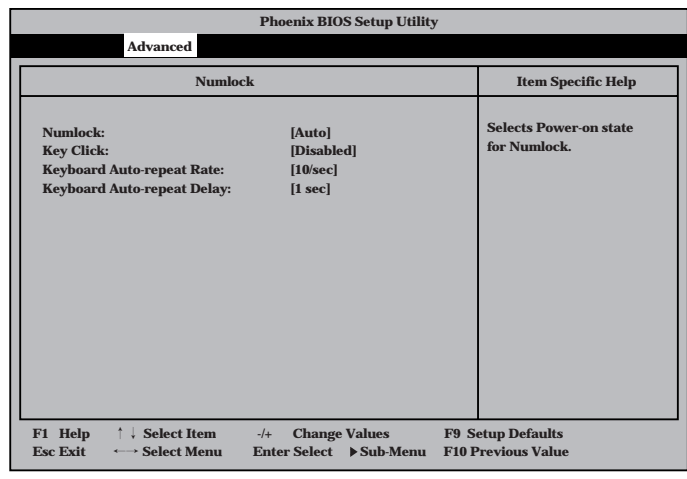

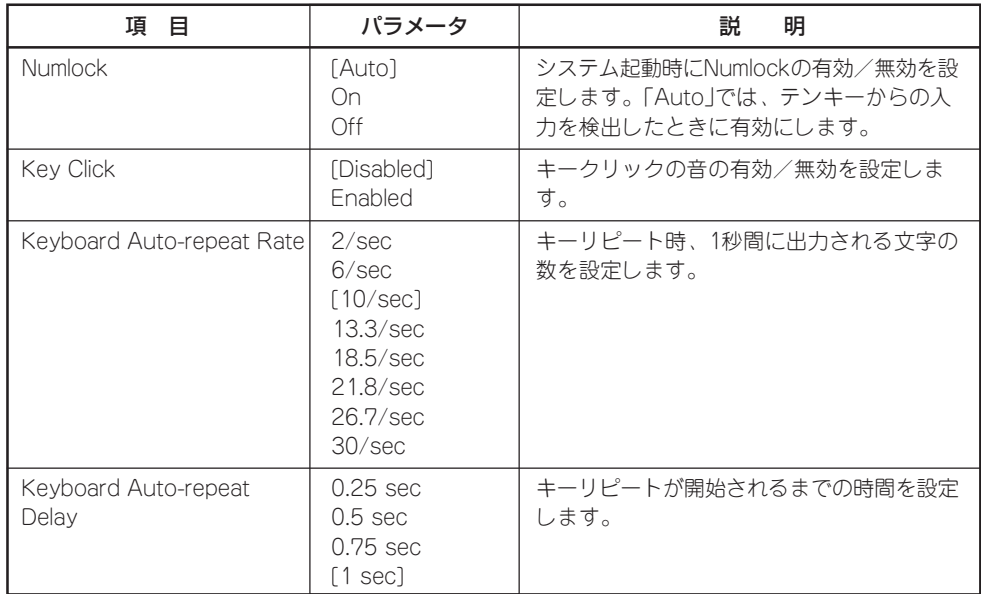

#### マ ザ ー ボ ー ド の セ ッ ト ア ッ プ

# Advanced Chipset Control

カーソルを「Advanced Chipset Control」の位置 に移動させると、 Advanced Chipset Controlメニューが表示 されます。

項目については次の表を 参照してください。

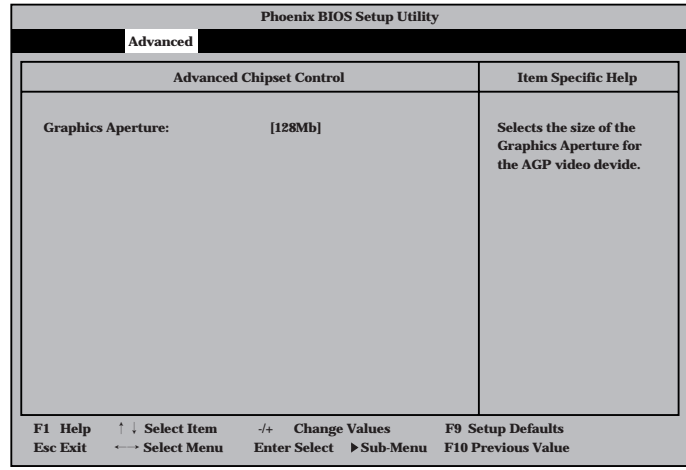

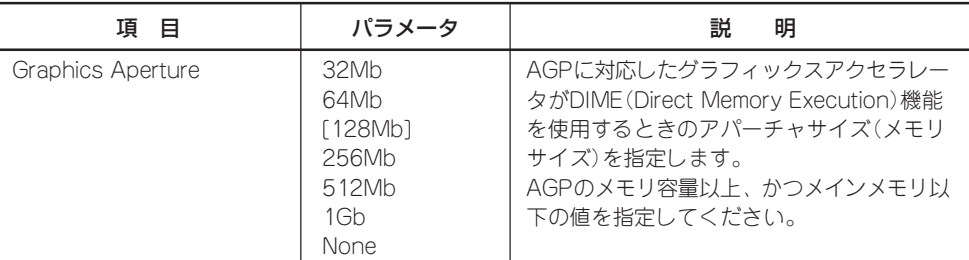

# **Security**

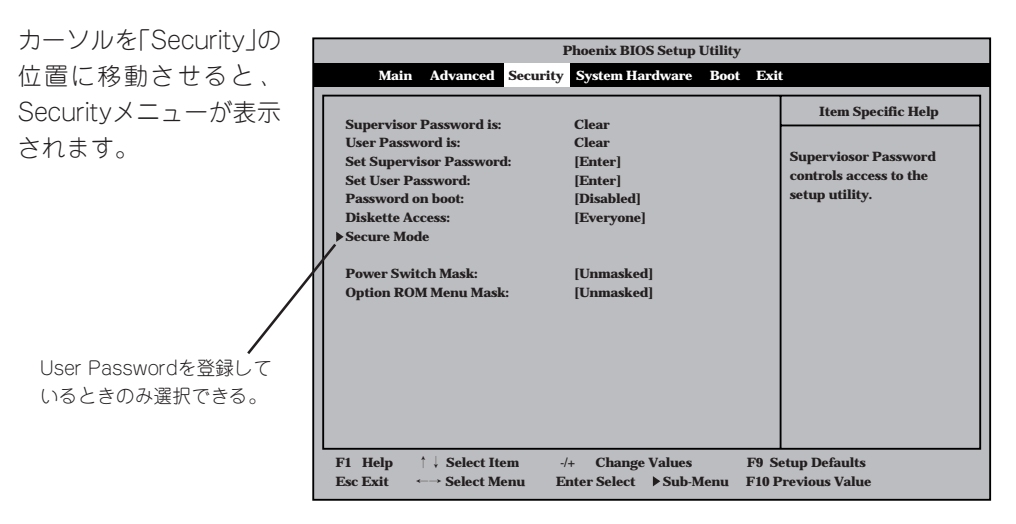

Set Supervisor PasswordもしくはSet User Passwordのどちらかで <Enter>キーを押すと右 のような画面が表示され ます。画面はSet Supervisor Passwordを選択 したときの画面です。

ここでパスワードの設定 を行います。パスワード は7文字以内の英数字お よび記号でキーボードか ら直接入力します。

重要�

mС

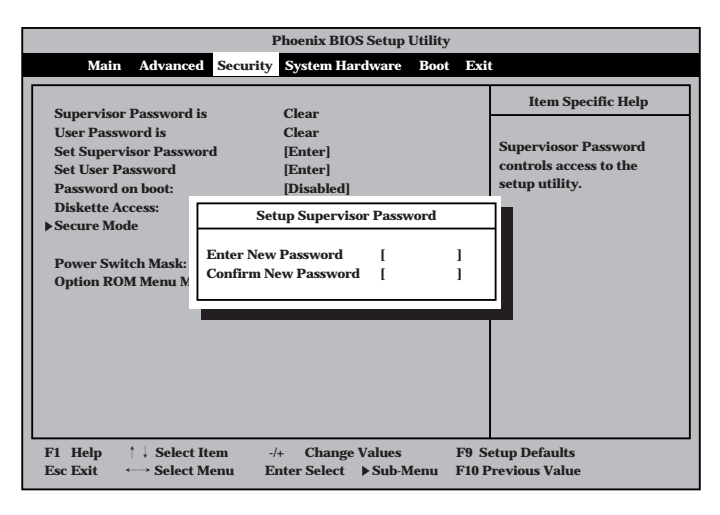

- 「User Password」は、「Supervisor Password」を設定していないと設定できませ ん。
- OSのインストール前にパスワードを設定しないでください。
- ⓦ パスワードを忘れてしまった場合は、182ページを参照してください。

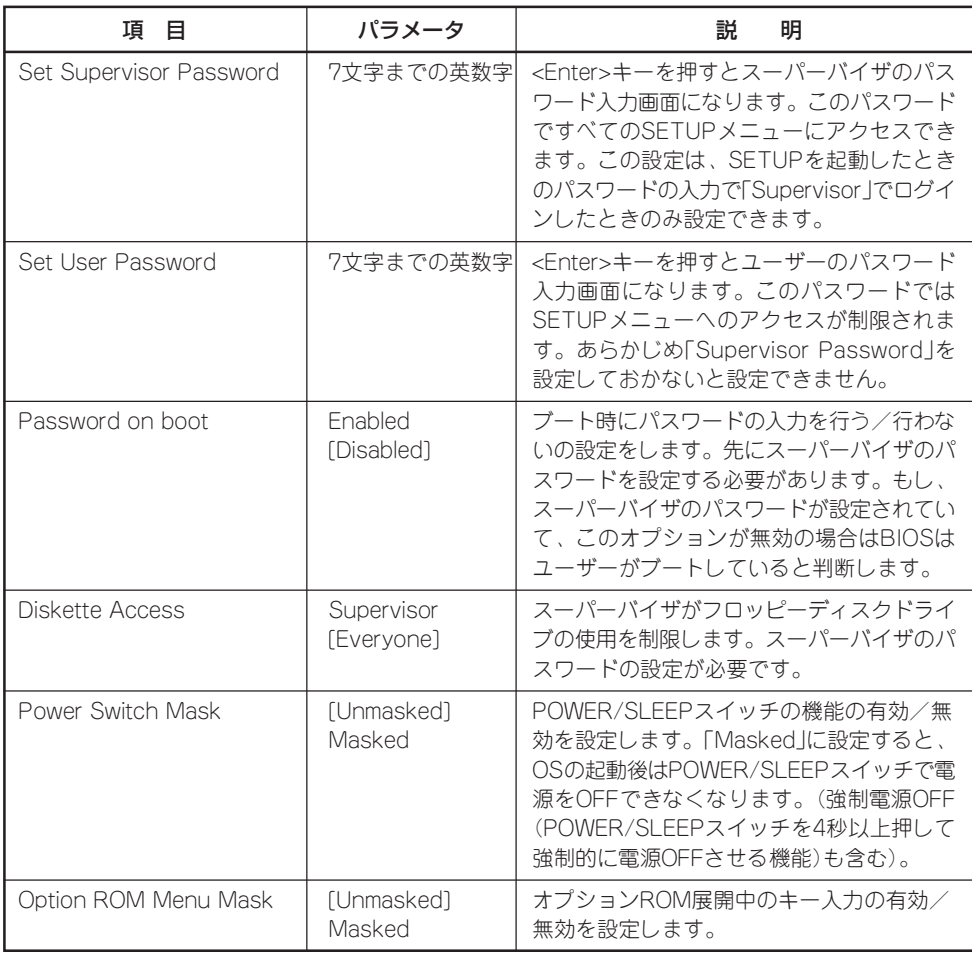

# Secure Mode

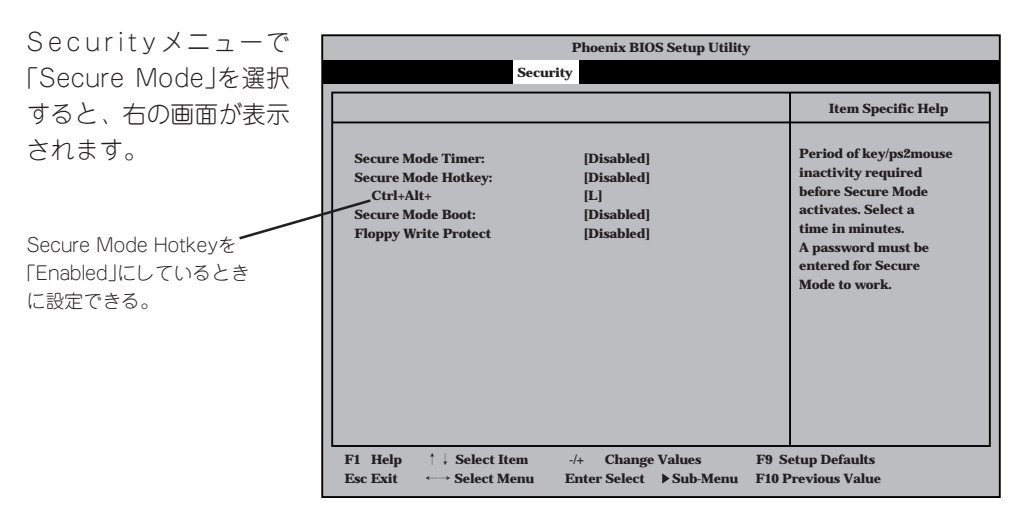

Secure Modeは、ユーザーパスワードを持つ利用者からのアクセスを制限するモードです。 Secure Modeを解除するまでPOWERスイッチやSLEEPスイッチ、DUMPスイッチ、キー ボード、マウスは機能しません。Secure Mode中、ストリーミングサーバのキーボード上 のランプがScrollLockランプ、CapsLockランプ、Numlockランプの順に点滅します。 Secure Modeの状態にあるストリーミングサーバを通常の状態に戻すには、キーボードか らユーザーパスワードを入力して<Enter>キーを押してください。

#### 項目については次の表を参照してください。

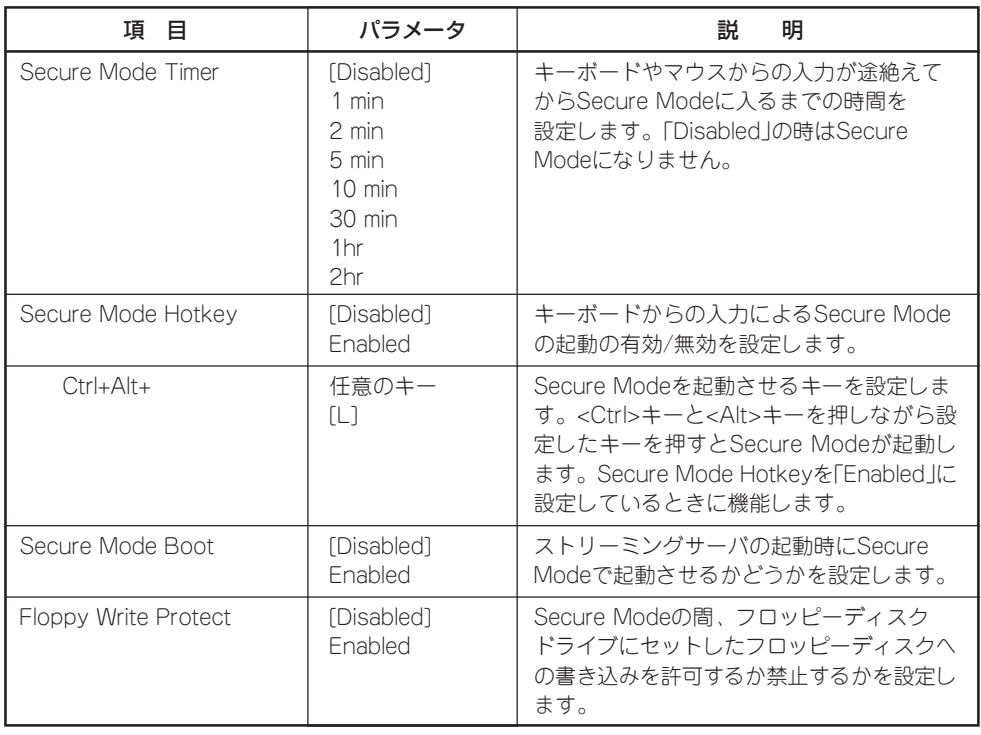

# System Hardware

カーソルを「System Hardware」の位置に移動 させると、System Hardwareメニューが表 示されます。

System Hardwareメ ニューで設定できる項目 とその機能を示します。 「Thermal Sensor」と 「Wake On Event」、 「Console Redirection」 は選択後、<Enter>キー を押してサブメニューを 表示させてから設定しま す。

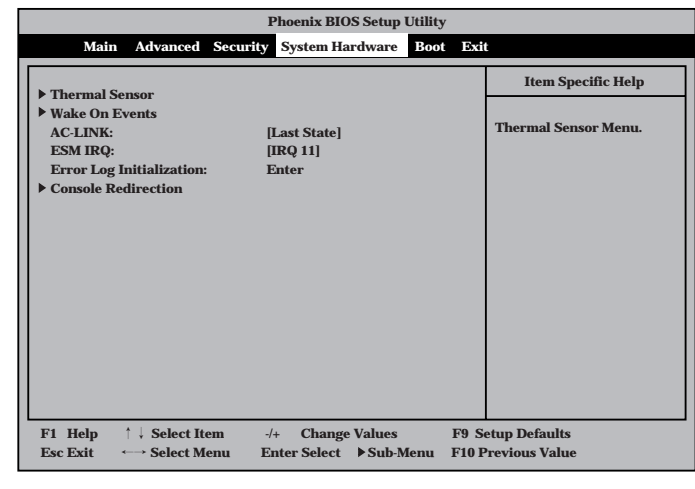

各項目については次の表を参照してください。

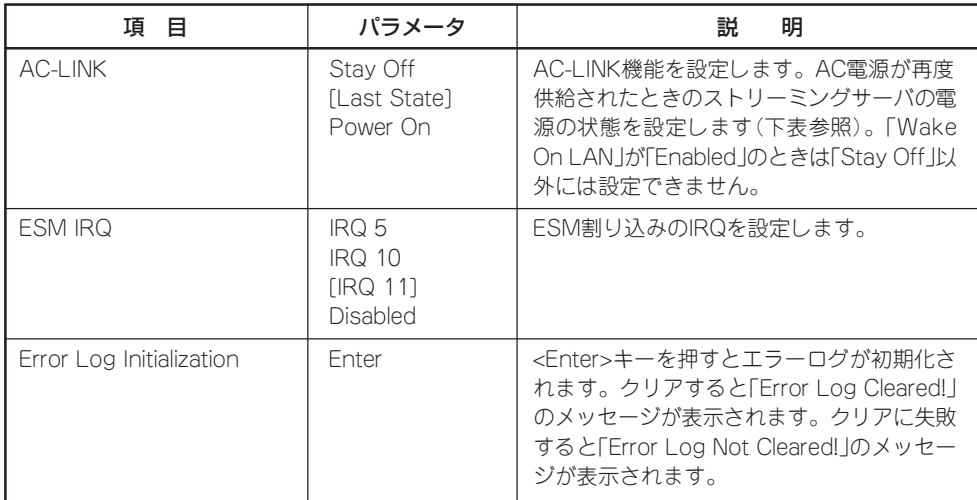

[ ]: 出荷時の設定

「AC-LINK」の設定と本装置のAC電源がOFFになってから再度電源が供給されたときの動作 を次の表に示します。

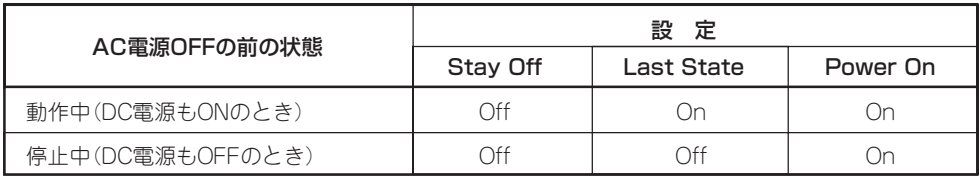

# Thermal Sensor

System Hardwareメ  $=$ ューで「Thermal Sensor」を選択し <Enter>キーを押すと、 右の画面が表示されま す。

項目については次の表を 参照してください。

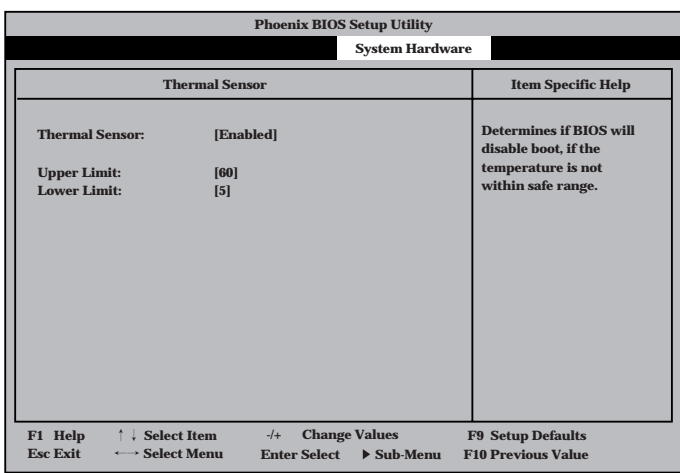

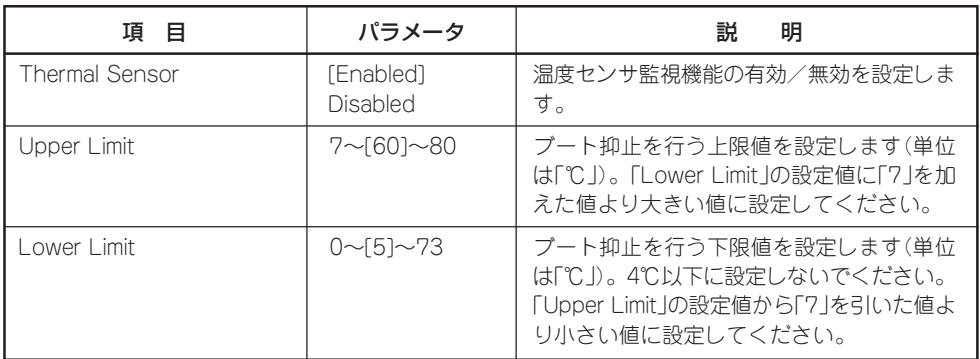

# Wake On Events

System Hardwareメ ニューで「Wake On Events」を選択し <Enter>キーを押すと、 右の画面が表示されま す。

項目については次の表を 参照してください。

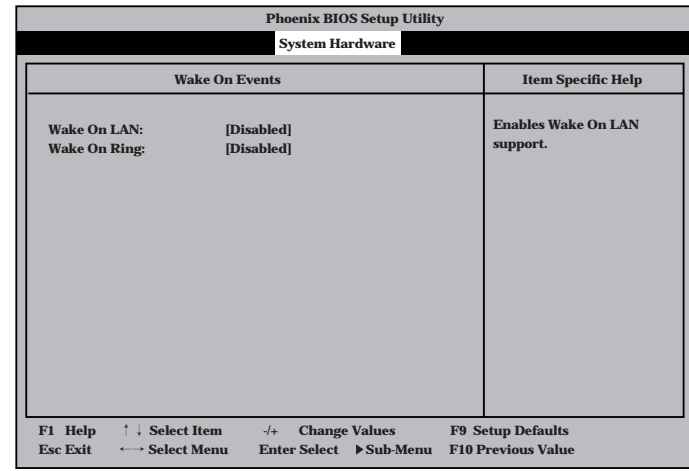

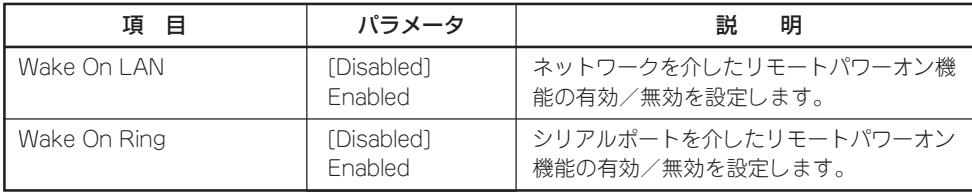

# Console Redirection

System Hardwareメ ニューで「C o n s o l e Redirection」を選択し <Enter>キーを押すと、 右の画面が表示されま す。

項目については次の表を 参照してください。

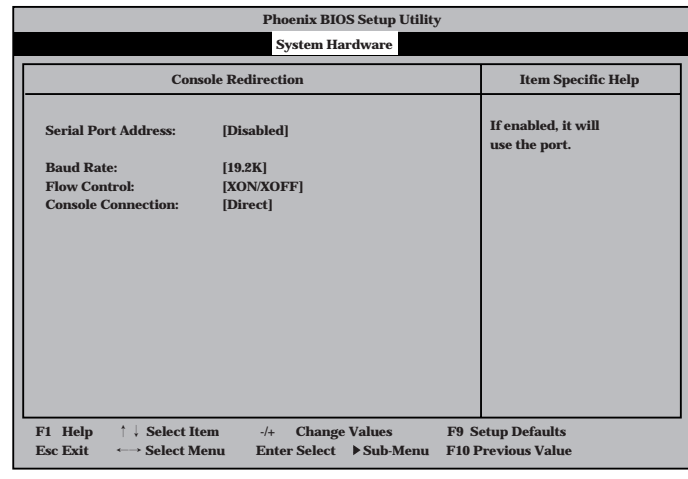

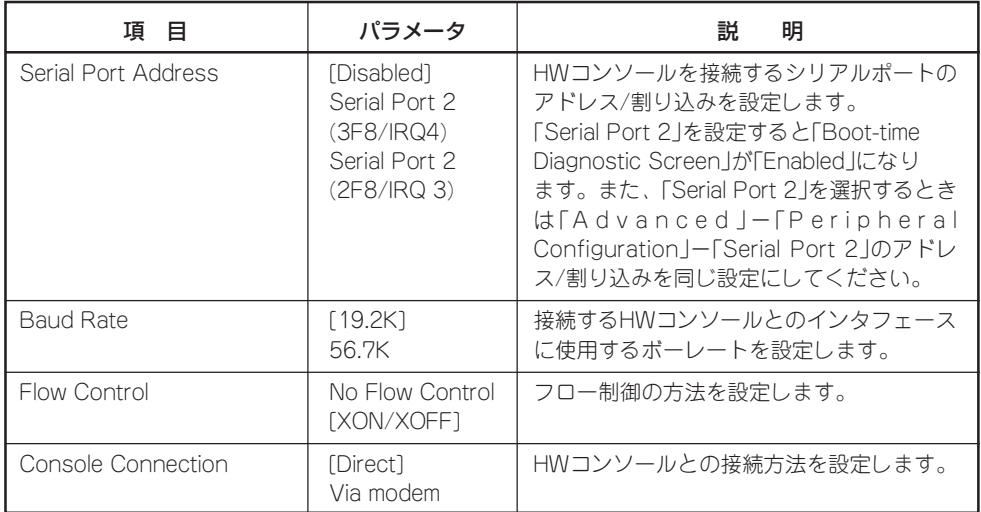

# Boot

カーソルを「Boot」の位 置に移動させると、 Bootメニューが表示さ れます。

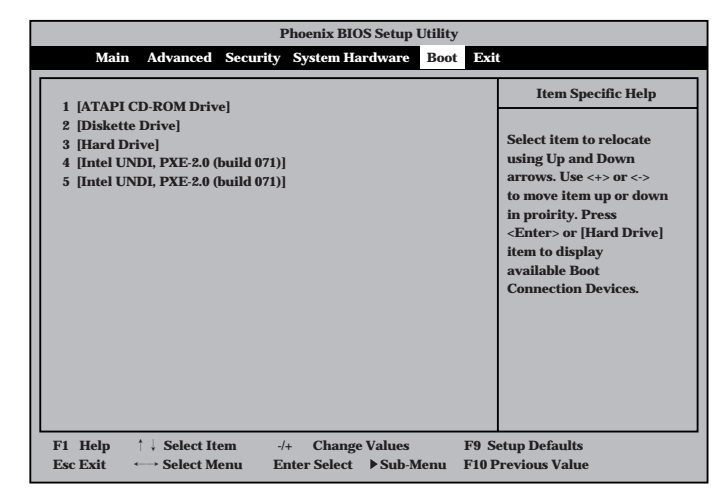

ストリーミングサーバは起動時にこのメニューで設定した順番にデバイスをサーチし、起動 ソフトウェアを見つけるとそのソフトウェアで起動します。

<↑>キー/<↓>キー、<+>キー/<->キーでブートデバイスの優先順位を変更できます。 各デバイスの位置へ<↑>キー/<↓>キーで移動させ、<+>キー/<ー>キーで優先順位を変 更できます。

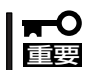

EXPRESSBUILDERを起動する場合は、上図に示す順番に設定してください。

# **Exit**

カーソルをExitの位置に 移動させると、Exitメ ニューが表示されます。

このメニューの各オプ ションについて次に説明 します。

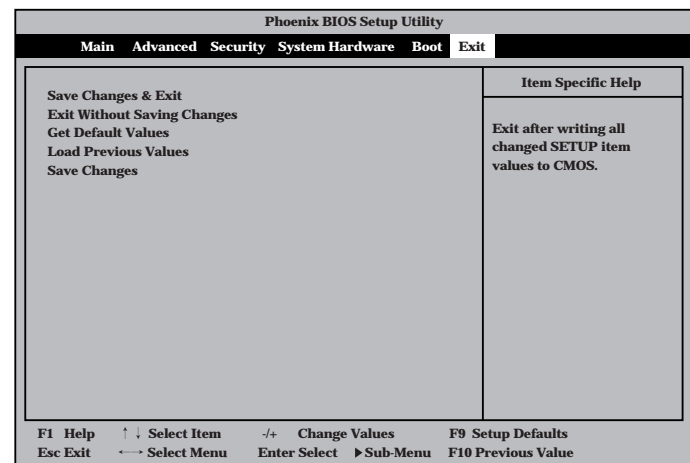

## Save Changes & Exit

新たに選択した内容をCMOS(不揮発性メモリ)内に保存して SETUPを終わらせる時に、この項目を選択します。Save Changes & Exitを選択すると、右の画面が表示されます。 ここで、「Yes」を選ぶと新たに選択した内容をCMOS(不揮発 性メモリ)内に保存してSETUPを終了し、ストリーミング サーバは自動的にシステムを再起動します。

#### Exit Without Saving Changes

新たに選択した内容をCMOS(不揮発性メモリ)内に保存しな いでSETUPを終わらせたい時に、この項目を選択します。 ここで、「No」を選択すると、変更した内容を保存しないで SETUPを終わらせることができます。「Yes」を選択すると変 更した内容をCMOS内に保存してSETUPを終了し、ストリー ミングサーバは自動的にシステムを再起動します。

## Get Default Values

SETUPのすべての値をデフォルト値に戻したい時にこの項目 を選択します。Get Default Valuesを選択すると、右の画面 が表示されます。

ここで、「Yes」を選択すると、デフォルト値に戻ります。 「No」を選択するとExitメニューの画面に戻ります。

#### Load Previous Values

CMOSに値を保存する前に今回の変更を以前の値に戻したい 場合は、この項目を選択します。Load Previous Valueを選 択すると右の画面が表示されます。

ここで、「Yes」を選ぶと新たに選択した内容が破棄されて、 以前の内容に戻ります。

## Save Changes

SETUPを終了せず、新たに選択した内容をCMOS(不揮発性 メモリ)内に保存する時に、この項目を選択します。Save Changesを選択すると、右の画面が表示されます。 ここで、「Yes」を選ぶと新たに選択した内容をCMOS(不揮発

性メモリ)内に保存します。

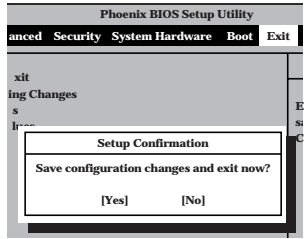

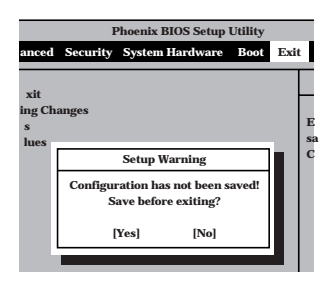

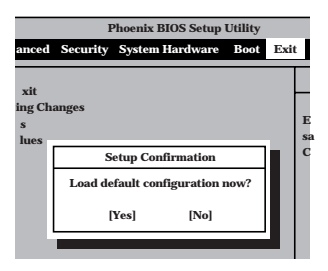

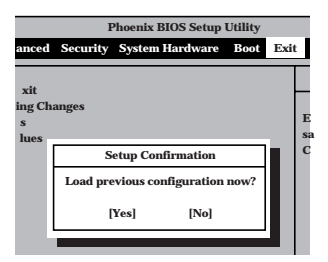

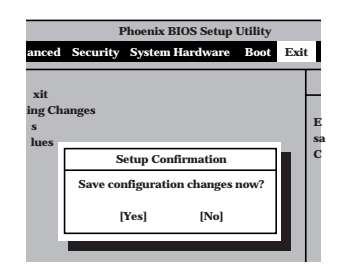

# **ディスクアレイBIOS ~FastBuild~**

デリバリサーバに標準で装備されているIDEディスクミラーリングコントローラの設定を変更するユーティ リティ「FastBuild」について説明します。

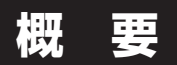

IDEディスクミラーリングコントローラは、ディスクアクセス性能/データ信頼性を向上させ るために用意されたボードです。

IDEディスクミラーリングコントローラを装備しているデリバリサーバはRAID 0(ストライ ピング)またはRAID 1(ミラーリング)の機能を使用することができます。

それぞれの機能の設定やディスクアレイの構築には、IDEディスクミラーリングコントロー ラ上のチップに搭載されたディスクアレイBIOSユーティリティ「FastBuild」を使用します。

FastBuildは、IDEディスクミラーリングコントローラ上に搭載されているBIOSから起動す ることができるユーティリティでアレイに対する各種の設定を行うことができます。

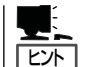

ディスクアレイ構成の設定や変更はこのユーティリティを使用します。運用や保守はスト リーミングサーバにインストールされている「FastCheck」を使用します。

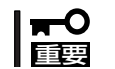

RAIDレベルを変更する場合は、ハードディスディスク内のデータのバックアップをとって からボードの取り付けやアレイ構成の設定を行ってください。

#### ● RAID 0(ストライピング)

2台のハードディスクに対してデータを分割して記録する方法です。この方法を「ストラ イピング」と呼びます。各ハードディスクに一括してアクセスできるため、ハードディス クを単体で使用しているときと比較してディスクアクセスの性能を向上させることがで きます。

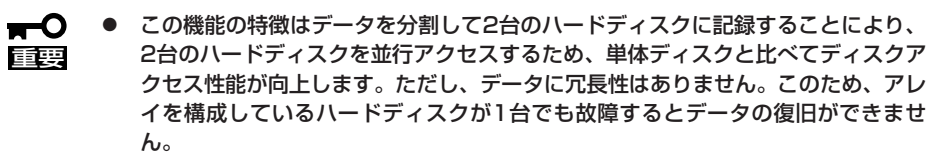

ⓦ アレイの論理容量は、接続されたハードディスクの整数倍となります。デリバリ サーバのハードディスクでRAID 0を構成した場合の論理容量は160GBとなりま す。

# ● RAID 1(ミラーリング)

2台のハードディスクに対して同じデータを記録する方法です。この方法を「ミラーリン グ」と呼びます。1台のハードディスクにデータを記録するときに同時にもう一方のハー ドディスクに同じデータが記録されます。使用中に1台のハードディスクが故障しても同 じ内容が記録されているもう一方のハードディスクを代わりとして使用することができ るため、システムをダウンすることなく運用できます。

- この機能の特徴は、2台のハードディスクに対して同一のデータを記録することに  $\blacksquare$ より、データを二重化し、冗長性を持たせます。ただし、2台のハードディスクに 重要� 対してデータのリード/ライトを行うため、単体ディスクに比べてディスクアクセ ス性能は劣ります
	- アレイの論理容量は、接続されたハードディスク1台と同等となります。デリバリ サーバのハードディスクでRAID 1を構成した場合の論理容量は80GBとなりま す。

# **起動と終了**

FastBuildの起動と終了は次のとおりです。

# 起 動

1. ストリーミングサーバの電源をONにする。

ディスプレイ装置の画面にPOSTの実行内容または「NEC」ロゴが表示されます。 しばらくすると、IDEディスクミラーリングコントローラのBIOS画面が表示されます。

```
FastTrak100(tm)BIOS Version 1.xx(Build xxxx)
(c) 1995-2000 Promise Technology,Inc.All Rights Reserved.
No array defined...
Press<Ctrl-F>to enter FastBuild(tm)Utility
Or press <ESC>key to continue booting the system.
```
2. <Ctrl>キーを押しながら<F>キーを押す。

FastBuildが起動して、[Main Menu]が表示されます。

<1>~<6>キーを押して各機能のメニューを表示させます(テンキーの数字キーは使用できませ ん)。

# 終了方法

1. [Main Menu]が表示されているときに<Esc>キーを押す。

FastBuildの終了を確認する次のメッセージが表示されます。

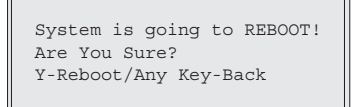

2. <Y>キーを押す。

FastBuildは終了し、システムが再起動されます。

# **メニューの構成と画面の説明**

FastBuildが表示するメニュー画面と画面上の表示の意味について説明します。

# Main Menu

FastBuildを起動すると最初に表示されるメニューが「Main Menu」です。ここから各種の設 定を行うためのメニューを表示することができます。

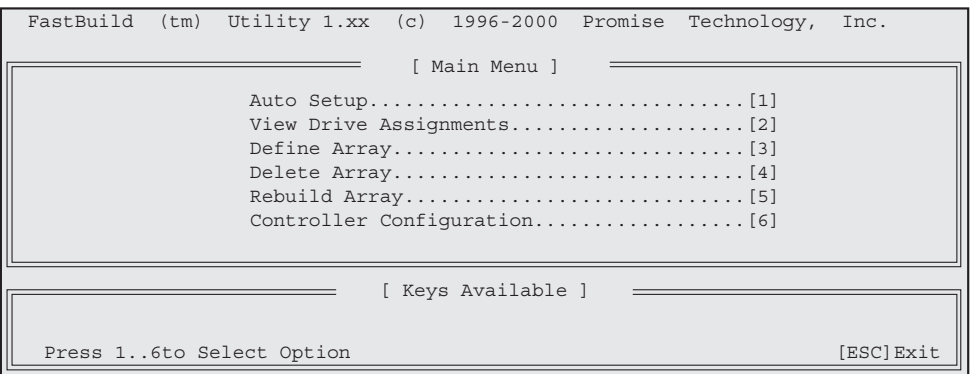

[Auto Setup]............................... このメニューは使用しません。

[View Drive Assignments]...... ハードディスクの状態を確認することができます。

[Define Array] ............................. アレイ構成を設定することができます。

[Delete Array] ............................. アレイ構成を削除することができます。

[Rebuild Array]........................... アレイ構成をリビルドすることができます。

[Controller Configuration] ...... エラー検出時の動作設定と、システムリソースを確認することができま す。

# Auto Setup

このメニューは使用しません。

- $\blacksquare$ ⓦ このメニューを選択した場合は<Esc>キーを押して[Main Menu]に戻ってください。
- 重要� ⓦ 誤ってこのメニューからアレイの設定を行った場合は、設定したアレイ構成を[Delete Array]で削除した後、[Define Array]で再度アレイの設定を行ってください。

# View Drive Assignments

ハードディスクの状態を確認することができます。

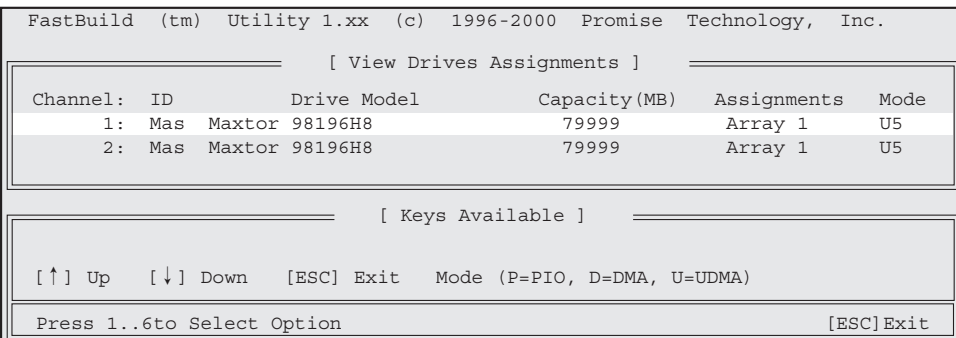

Channel ........................................ ボード上の2つのIDEコネクタ1/2に対応しています。

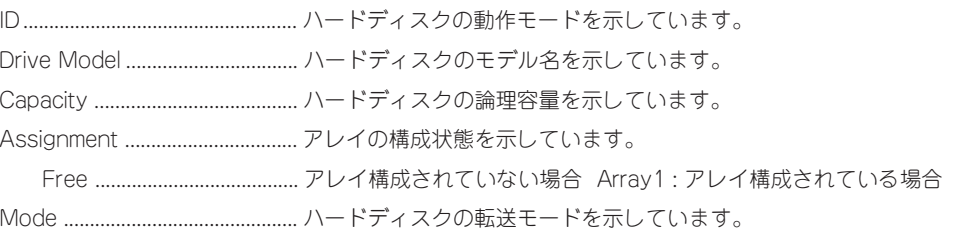

IDEディスクミラーリングコントローラはアレイ構成の管理情報をハードディスク上に保存 ₩О しています。このため、[View Drives Assignments]枠内の「Capacity」項目で表示さ 重要� れるディスク容量は実際のディスク容量より小さくなります。

# Define Array

アレイ構成を設定することができます。また、アレイ構成が設定されている場合にはアレイ の構成状態を確認することもできます。操作方法の手順は後述の「アレイ構成の構築」で詳し く説明します。

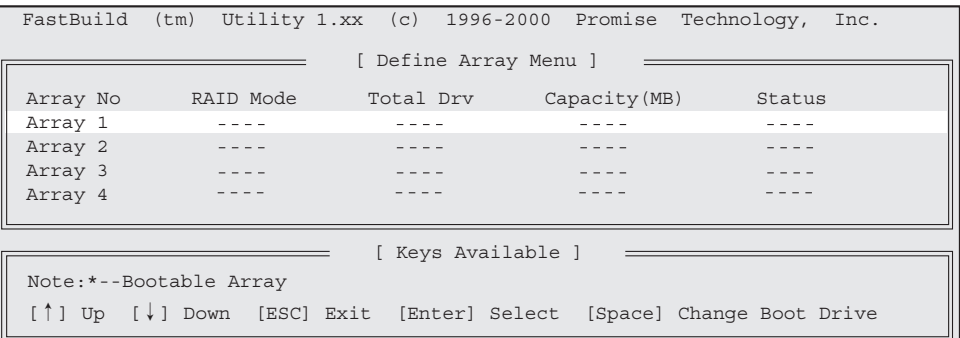

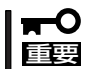

「Array」の設定項目は「Array 1̃4」までありますが、「Array 1」以外は選択しないでくだ さい。

# Delete Array

アレイ構成の設定を削除することができます。

重要� アレイの削除を行うと、アレイの設定情報とともにデータもクリアされます。ハードディス ク内に大切なデータがある場合は、必ずバックアップを行ってください。

Delete Arrayの操作方法は次のとおりです。

- 1. [Delete Array Menu] 枠内の「Array 1」項目を<↑>または<↓>キーを押してハイライトで示す。
- 2. <Delete>キーを押す

次の確認メッセージが表示されます。

Are you sure you want to delete this array? Press Ctrl-Y to Delete,or others to abort..

3. <Ctrl>キーを押しながら<Y>キーを押す。

アレイ構成が削除されます。

以上でアレイの削除は終了です。<Esc>キーを押すと、[Main Menu]へ戻ります。

# Rebuild Array

アレイ構成をリビルド(再構築)することができます。アレイ構成をRAID 1で構築した場合に 1台のハードディスクに故障が発生してハードディスクを交換した際、アレイ構成のリビル ドを行います。操作方法の手順は後述の「RAID 1 におけるハードディスクの交換」で詳しく 説明します。

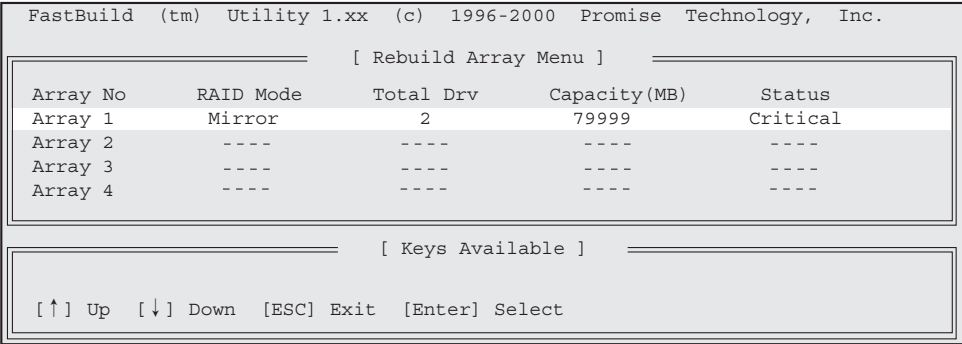

#### マ ザ ー ボ ー ド の セ ッ ト ア ッ プ

# Controller Configuration

エラー検出時の動作設定と、システムリソースの確認をすることができます。

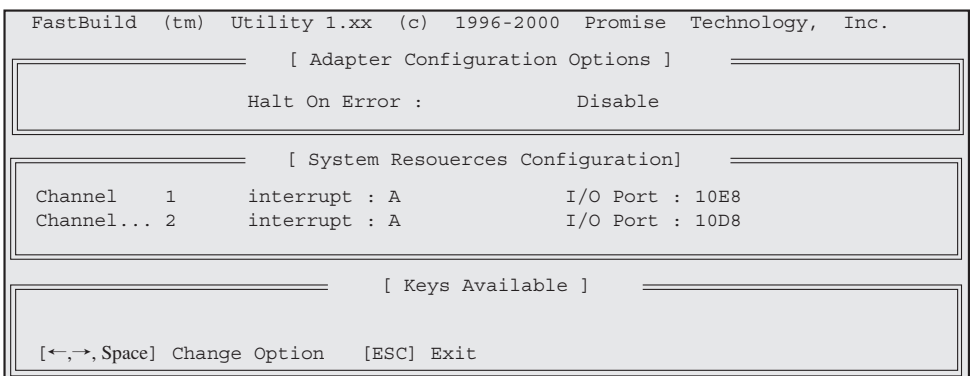

Halt On Error............................... エラーを検出した時にその後どうするか設定することができます。

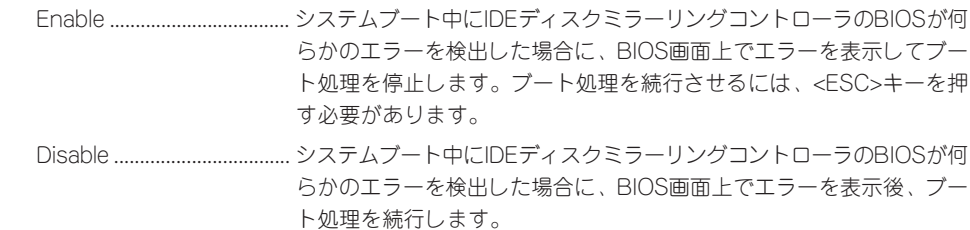

<エラー検出時の表示例>

ID MODE SIZE TRACK-MAPPING STATUS 1 2+0 Stripe 159998M 19452/255/63 Off Line Propblem is detected with Array : 1 Press<Ctrl-F> to enter FastBuild(tm)Utility or Press<ESC>to continue booting...

System Resources Configuration ...... IDEディスクミラーリングコントローラが使用する、PCIスロッ トの割り込み番号とI/0ポートアドレスを確認することができま す。

[Halt On Error]項目の値を<←>、<→>または<Space>キーを押して「Enable」または 「Disable」に設定します。<Esc>キーを押すと、[Main Menu]へ戻ります。

# **アレイ構成の構築**

アレイ構成の構築の流れを次に示します。それぞれの作業の操作方法についはこの後で詳し く説明します。

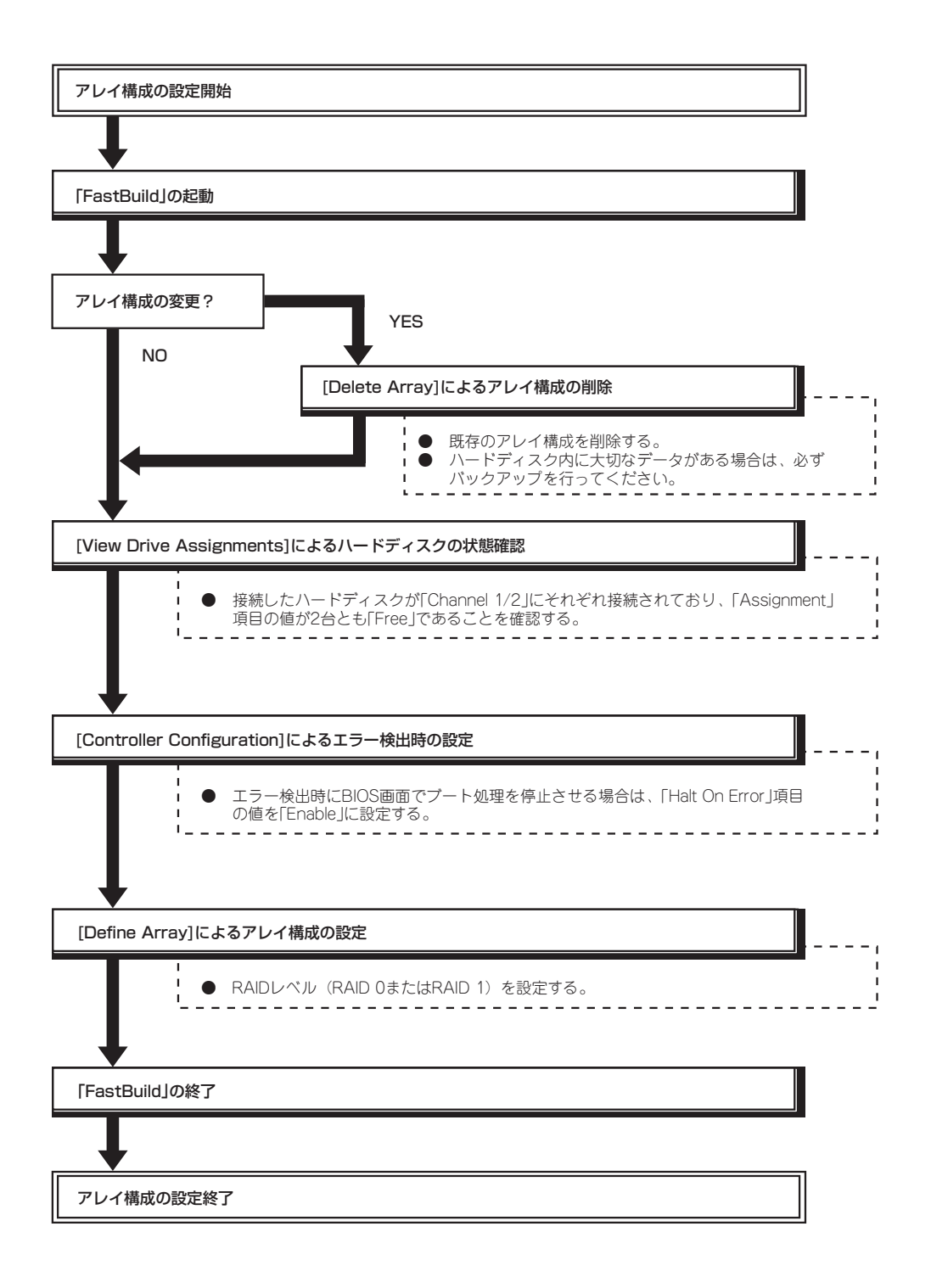

# RAID 0によるアレイ構成の構築方法

- 1. FastBuildを起動する。
	- ① ストリーミングサーバの電源をONにするとディスプレイ装置の画面にPOSTの実行内容また は「NEC」ロゴが表示されます。
	- ② しばらくすると、IDEディスクミラーリングコントローラのBIOS画面が表示されます。

```
FastTrak100(tm)BIOS Version 1.xx(Build xxxx)
(c) 1995-2000 Promise Technology,Inc.All Rights Reserved.
No array defined...
Press<Ctrl-F>to enter FastBuild(tm)Utility
Or press <ESC>key to continue booting the system.
```
- ③ <Ctrl>キーを押しながら<F>キーを押してFastBuildを起動します。
- 2. [View Drive Assignments]でハードディスクの接続状態を確認する。
	- ① [Main Menu]から<2>キーを押して[View Drive Assignments]メニューを表示させます。

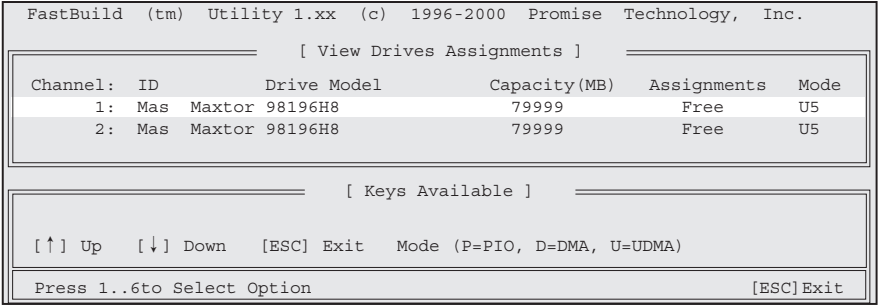

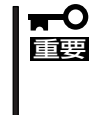

IDEディスクミラーリングコントローラはアレイ構成の管理情報をハードディスク 上に保存しています。このため、[View Drives Assignments]枠内の 「Capacity」項目で表示されるディスク容量は実際のディスク容量より小さくなり ます。

- ② 各Channelに接続したハードディスクが表示されていることを確認します。
- ③ <Esc>キーを押して[Main Menu]に戻ります。
- 3. [Controller Configuration]にてエラー検出時の動作を設定する。
	- ① [Main Menu]から<6>キーを押して[Controller Configuration]メニューを表示させます。
	- ② 「Halt On Error」項目の値を必要に応じて設定します。
	- ③ <Esc>キーを押して[Main Menu]に戻ります。
- 4. [Define Array]にてRAID 0によるアレイを構築する。
	- ① [Main Menu]から<3>キーを押して[Define Array]メニューを表示させます。

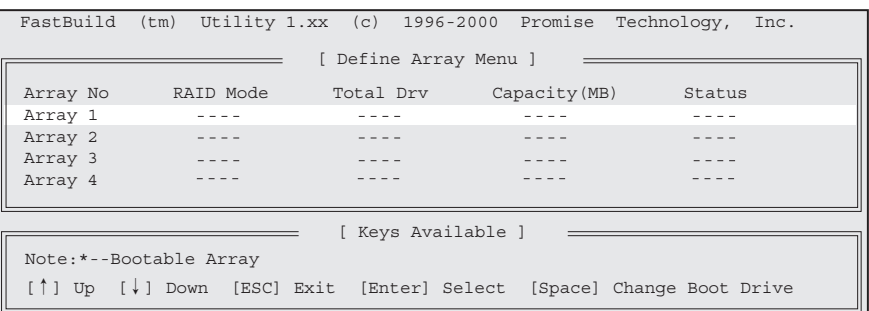

② [Define Array Menu]枠内の「Array 1」項目を<↑>または<↓>キーを押してハイライトで示 し、<Enter>キーを押します。

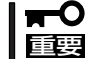

「Array」の設定項目は「Array 1̃4」までありますが、「Array 1」以外は選択しな いでください。

③ 「RAID Mode」項目の値を<Space>キーを押して「Stripe」に設定します。

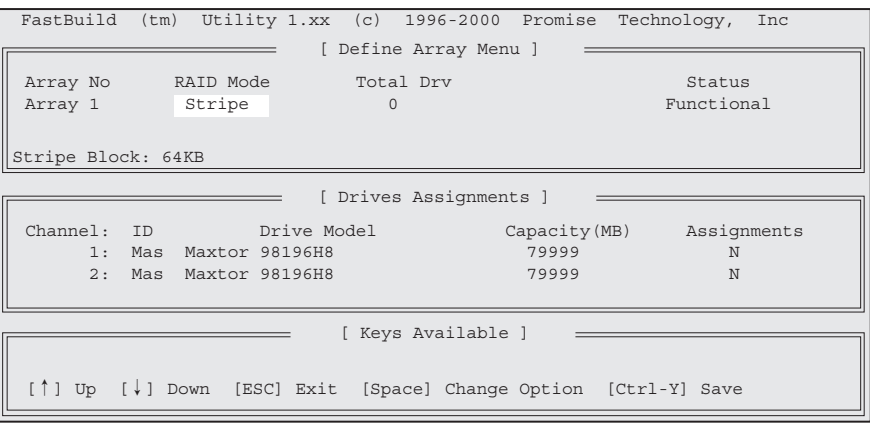

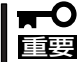

「Stripe Block」項目の値は変更可能ですが、「64 KB」以外には設定しないでくだ さい。

- マ ザ ー ボ ー ド の セ ッ ト ア ッ プ
- ④ <↓>キーを押して[View Drives Assignments]枠内に移動し、使用するハードディスクの 「Assignment」項目の値を<Space>キーを押して「Y」に設定します。

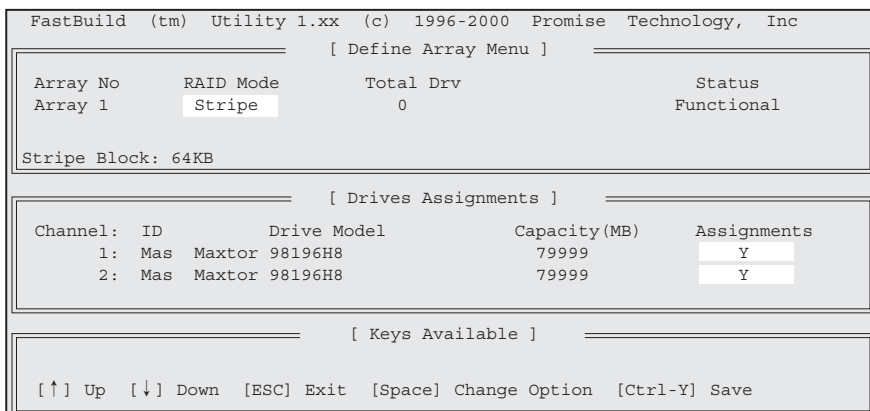

⑤ <Ctrl>キーを押しながら<Y>キーを押して、[Define Array]メニューへ戻ります。

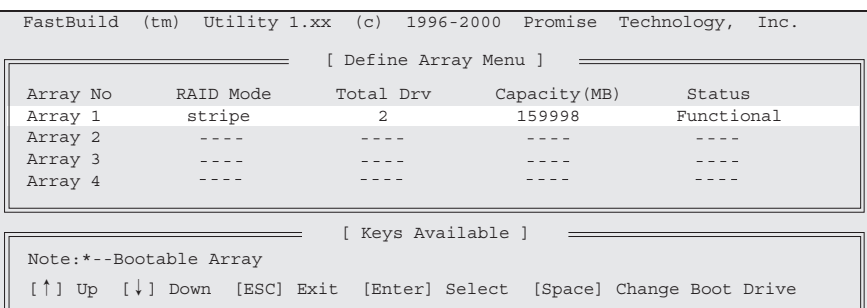

- ⑥ <Esc>キーを押して[Main Menu]に戻ります。
- 5. BIOS画面でアレイが正常に構成されていることを確認する。
	- ① [Main Menu]で<Esc>キーを押すとFastBuildの終了を確認するメッセージが表示されます。

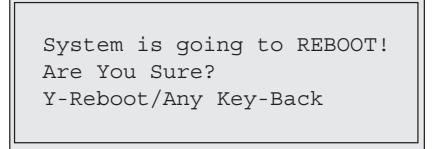

② <Y>キーを押してシステムをリブートさせて、BIOS画面でアレイが正常に構成されているこ とを確認します。

```
ID MODE SIZE TRACK-MAPPING STATUS
1 2+0 Stripe 159998M 19452/255/63 Functional
Press<Ctrl-F> to enter FastBuild(tm)Utility...
```
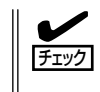

RAID 0によるアレイ構成が正常に設定されている場合にはIDEディスクミラーリン グコントローラのBIOS画面の「MODE」項目の値が「Stripe」、「STATUS」項目の値が 「Functional」と表示されます。

以上でRAID 0 によるアレイ構成の構築は終了です。4章を参照してOSのインストールを行 います。

# RAID 1によるアレイ構成の構築方法

- 1. FastBuildを起動する。
	- ① ストリーミングサーバの電源をONにするとディスプレイ装置の画面にPOSTの実行内容また は「NEC」ロゴが表示されます。
	- ② しばらくすると、IDEディスクミラーリングコントローラのBIOS画面が表示されます。

```
FastTrak100(tm)BIOS Version 1.xx(Build xxxx)
(c) 1995-2000 Promise Technology,Inc.All Rights Reserved.
No array defined...
Press<Ctrl-F>to enter FastBuild(tm)Utility
Or press <ESC>key to continue booting the system.
```
- ③ <Ctrl>キーを押しながら<F>キーを押してFastBuildを起動します。
- 2. [View Drive Assignments]でハードディスクの接続状態を確認する。
	- ① [Main Menu]から<2>キーを押して[View Drive Assignments]メニューを表示させます。

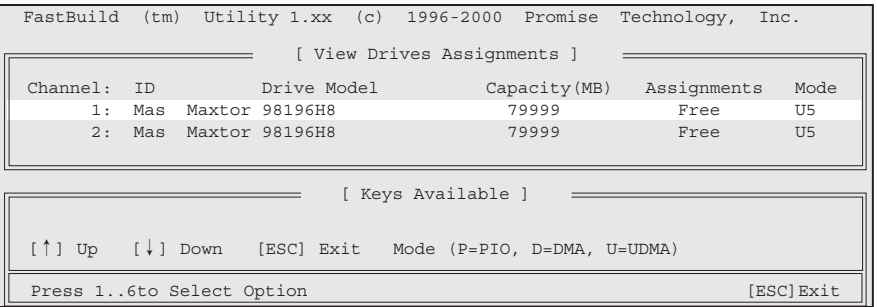

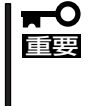

IDEディスクミラーリングコントローラはアレイ構成の管理情報をハードディスク 上に保存しています。このため、[View Drives Assignments]枠内の 「Capacity」項目で表示されるディスク容量は実際のディスク容量より小さくなり ます。

- ② 各Channelに接続したハードディスクが表示されていることを確認します。
- ③ <Esc>キーを押して[Main Menu]に戻ります。
- 3. [Controller Configuration]でエラー検出時の動作を設定する。
	- ① [Main Menu]から<6>キーを押して[Controller Configuration]メニューを表示させます。
	- ② 「Halt On Error」項目の値を必要に応じて設定します。
	- ③ <Esc>キーを押して[Main Menu]に戻ります。

マ ザ ー ボ ー ド の セ ッ ト ア ッ プ

- 4. [Define Array]にてRAID 1によるアレイを構築します。
	- ① [Main Menu]から<3>キーを押して[Define Array]メニューを表示させます。
	- ② [Define Array Menu] 枠内の 「Array 1」 項目を<↑>または<↓>キーを押してハイライトで 示し、<Enter>キーを押します。

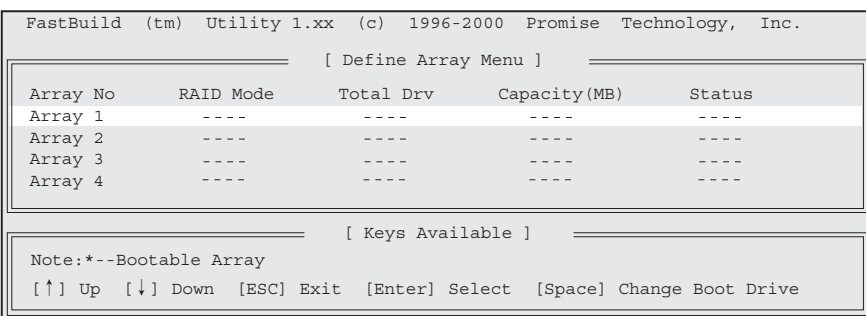

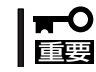

「Array」の設定項目は「Array 1̃4」までありますが、「Array 1」以外は選択しな いでください。

③ 「RAID Mode」項目の値を<Space>キーを押して「Mirror」に設定します。

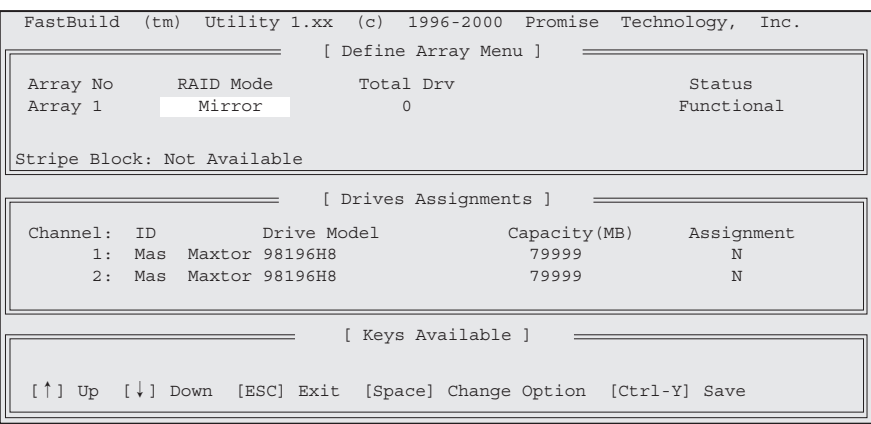

④ <↓>キーを押して[View Drives Assignments]枠内に移動し、使用するハードディスクの 「Assignment」項目の値を<Space>キーを押して「Y」に設定します。

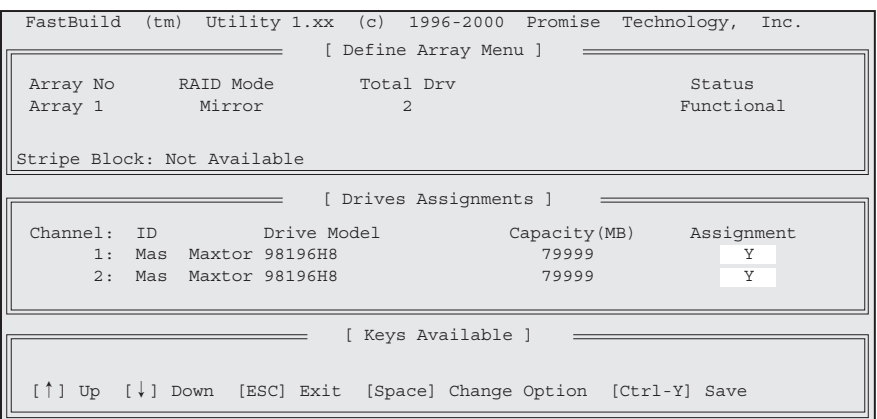

⑤ <Ctrl>キーを押しながら<Y>キーを押すと、次の確認メッセージが表示されます。

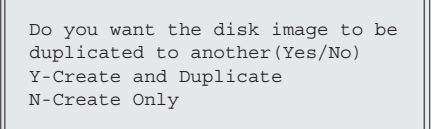

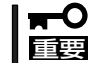

デリバリサーバのハードディスクを新規にアレイに構成した場合は<N>を選択して も問題ありませんが、その他の場合には必ず<Y>を選択してください。

⑥ <Y>キーを押すと、次のメニューが表示されます。<↓>キーを押して「Source Disk」(コピー 元)とするハードディスクをハイライトで示します。

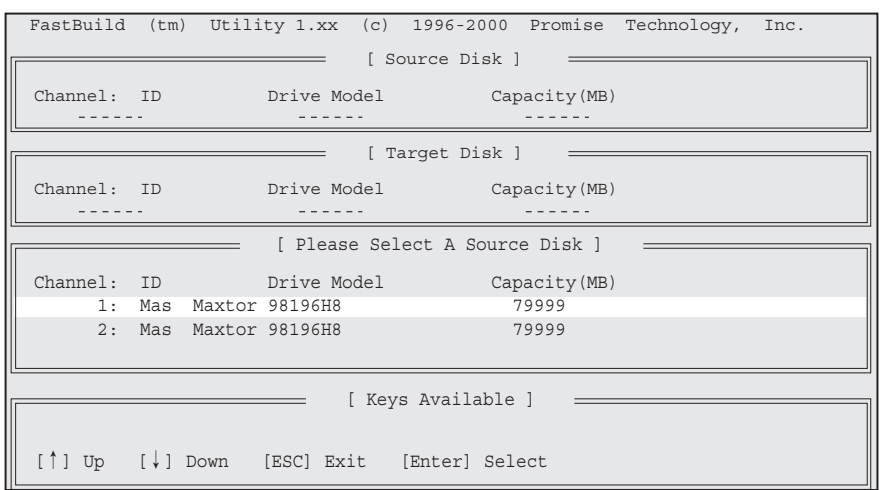

- 「Source Disk」(コピー元)とするハードディスクは、2台ともデリバリサーバ  $\blacksquare$  $\blacksquare$ 要 を新規に購入した状態で使用する場合はどちらを選択しても問題ありません が、故障などによりハードディスクを交換した場合は、正常なハードディスク (交換していない側)を「Source Disk」(コピー元)として選択してください。
	- 選択を誤ると、正常なハードディスク内のデータが消失してしまいますので十 分注意してください。
- ⑦ <Enter>キーを押すと、次の確認メッセージが表示されます。

Start to duplicate the image... Do you want to continue?(Yes/No) Y-Continue, N-Abort

⑧ <Y>キーを押すと、次のメッセージが表示され、ディスクイメージのコピーが始まります。

Please wait while Duplicating The Image **10% Completed** 

⑨ 完了すると次のメッセージが表示されます。

Disk duplication Completed... Any key to Reboot the System!

- 5. BIOS画面にてアレイが正常に構成されていることを確認する。
	- ① いずれかキーを押すとFastBuildは終了し、システムが再起動されます。
	- ② BIOS画面でアレイが正常に構成されていることを確認します。

```
ID MODE SIZE TRACK-MAPPING STATUS
1 1x2 Mirror 79999M 9726/255/63 Functional
Press<Ctrl-F> to enter FastBuild(tm)Utility...
```
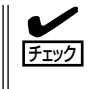

RAID 1によるアレイ構成が正常に設定されている場合にはIDEディスクミラーリン グコントローラのBIOS画面の「MODE」項目の値が「Mirror」、「STATUS」項目の値 が「Functional」と表示されます。

以上でRAID 1 によるアレイ構成の構築は終了です。この後、4章を参照してOSのインス トールを行います。

# **運用上の注意**

IDEディスクミラーリングコントローラを使用してシステムを運用する際の注意事項を次に 示します。

- IDEディスクミラーリングコントローラはアレイ構成の管理情報をハードディスク上に保 存するため、FastBuildおよびびOS上で表示されるハードディスクの容量は実際のディ スク容量より小さくなります。
- RAID 1によるアレイ構成にて「Critical」が発生した場合は、ハードディスクの交換後にリ ビルドを実行する必要があります。リビルド中はアレイにデータ冗長性がありませんの で、下記に示す方法1でリビルドを実行後にシステムを起動することを推奨しますが、方 法1が実施できない場合は、下記に示す方法2でシステム運用中にリビルドを実行する必 要があります。
	- 方法1: FastBuildの[Rebuild Array]にてリビルドを実行します。操作手順は後述の 「RAID 1 におけるハードディスクの交換」を参照してください。
	- 方法2: ハードディスク交換後にOSを起動すると、自動的にリビルドが実行(Auto Rebuild)されます。リビルド中もアレイのアクセスは継続できますが、アクセ ス性能が多少低下して処理時間が長くなる場合があります。リビルドの動作状 況はOS上で動作するユーティリティ「FastCheck」のアレイウィンドウ画面の ハードディスクアイコンをクリックし、状態表示が「再構築中」と表示されてい ることで確認できます。
- ⓦ 定期的にストリーミングサーバのハードディスク内のデータのバックアップを行うよう にしてください。
	- RAID 0によるアレイ構成では、データに冗長性がないためハードディスクが1台で も故障した場合にデータの復旧ができません。このため、定期的なデータのバック アップをお勧めします。
	- RAID 1によるアレイ構成ではデータに冗長性があるためハードディスクが1台故障 した場合でもデータは保持されますが、正常なハードディスクが1台の状態ではデー タに冗長性がなくなります。また、RAID 1でご使用される場合でも、万が一ハード ディスクが2台同時に故障した場合にはデータの復旧ができません。このため、 RAID 1でご使用される場合でも定期的なデータのバックアップをお勧めします。
	- ストリーミングサーバに最適なバックアップ用ストレージデバイスやバックアップ ツールについてはお買い求めの販売店にお問い合わせください。

# **ハードディスクの交換**

アレイ構成で使用していたハードディスクが故障した場合、以降の説明に従ってハードディ スクの交換、アレイ構成の再構築、データの復旧を行ってください。

**│ 一〇** ハードディスクの交換は保守サービス会社に依頼してください。

# RAID 0におけるハードディスクの交換

- 1. [Define Array]で故障したハードディスクを特定する。
	- ① FastBuildを起動します。
	- ② [Main Menu]から<3>キーを押して[Define Array]メニューを表示させます。
	- ③ [Define Array Menu] 枠内の 「Array 1」 項目を<↑>または<↓>キーを押してハイライトで 示し、<Enter>キーを押します。

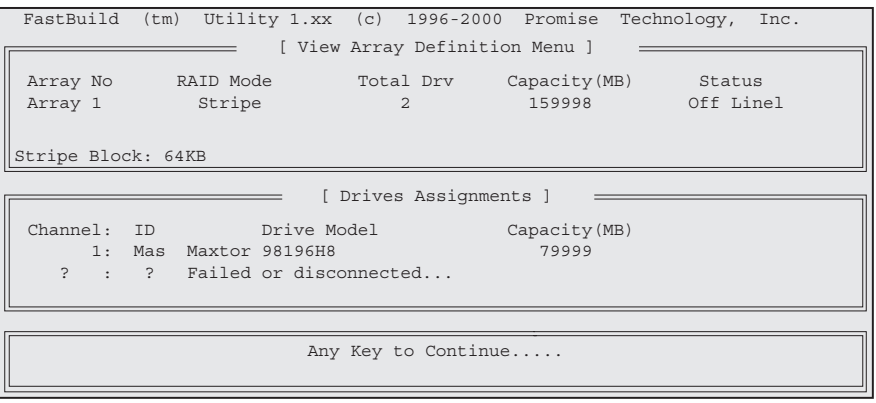

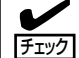

上記の例では、「Channel 2」に接続したハードディスクで障害が発生したことを示 しています。

- ③ FastBuildを終了して、ストリーミングサーバの電源をOFFにします。
- 2. 故障したハードディスクを交換する。

ハードディスクの取り付け/取り外しは保守サービス会社に依頼してください。

- 3. 交換したハードディスクが接続されていることを確認する。
	- ① FastBuildを起動します。
	- ② [Main Menu]から<2>キーを押して[View Drive Assignments]メニューを表示させます。
	- ③ 交換したハードディスクの状態が正しく表示されることを確認します。
	- ④ <Esc>キーを押して[Main Menu]に戻ります。
- 4. アレイ構成(RAID 0)を削除する。
	- ① [Main Menu]から<4>キーを押して[Delete Array]メニューを表示させます。

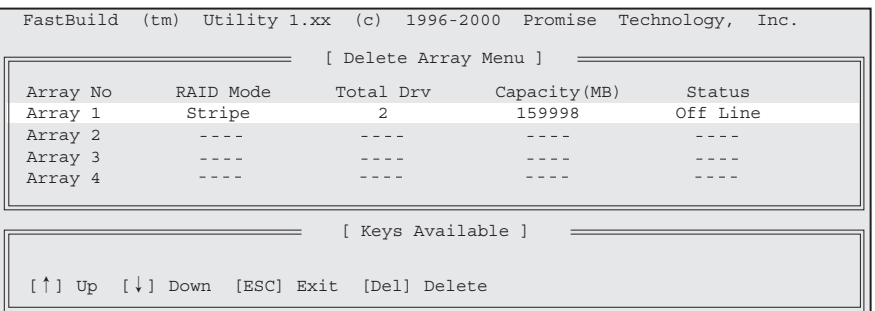

- ② [Delete Array Menu] 枠内の「Array 1」項目を<↑>または<↓>キーを押してハイライトで示 します。
- ③ <Delete>キーを押すと、次の確認メッセージが表示されます。

Are you sure you want to delete this array? Press Ctrl-Y to Delete,or others to abort..

④ <Ctrl>キーを押しながら<Y>キーを押すと、アレイ構成が削除されます。

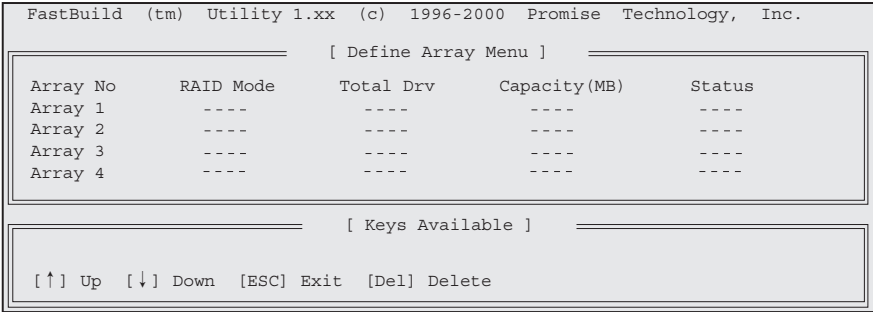

- ⑤ <Esc>キーを押して[Main Menu]に戻ります。
- 5. アレイ構成を構築する。

「アレイ構成の構築」を参照し、アレイ構成を再度構築します。

以上でRAID 0におけるハードディスク故障時のハードディスク交換は終了です。 \* データをバックアップしていた場合は、OSの再インストール後、データの復旧を行って ください。

# RAID 1におけるハードディスクの交換

- 1. [Define Array]で故障したハードディスクを特定する。
	- ① FastBuildを起動します。
	- ② [Main Menu]から<3>キーを押して[Define Array]メニューを表示させます。
	- ③ [Define Array Menu] 枠内の 「Array 1」 項目を<↑>または<↓>キーを押してハイライトで 示し、<Enter>キーを押します。

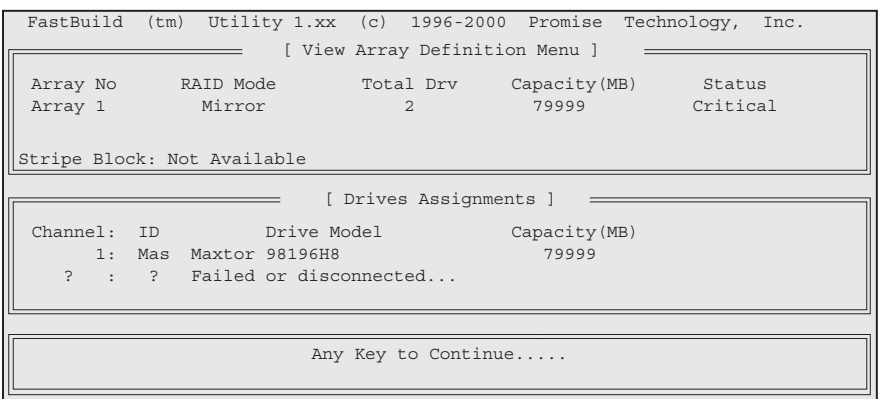

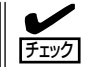

上記の例では、「Channel 2」に接続したハードディスクで障害が発生したことを示 しています。

- ③ FastBuildを終了して、ストリーミングサーバの電源をOFFにします。
- 2. 故障したハードディスクを交換する。

ハードディスクの取り付け/取り外しは保守サービス会社に依頼してください。

- 3. 交換したハードディスクが接続されていることを確認する。
	- ① FastBuildを起動します。
	- ② [Main Menu]から<2>キーを押して[View Drive Assignments]メニューを表示させます。
	- ③ 交換したハードディスクの状態が正しく表示されることを確認します。
	- ④ <Esc>キーを押して[Main Menu]に戻ります。
- 4. アレイ構成をリビルドする。

リビルドの実行方法は177ページの「運用上の注意」に記載していますように、2通 mО りの方法があります。方法2「Auto Rebuild」にてリビルドを行う場合は、ここで 重要� FastBuildを終了します。システムの再起動後、「Halt On Error」項目の設定値に よってはBIOS画面でブート処理が停止しますが、<Esc>キーを押すことでブート 処理は継続されます。OSが起動すると、「Auto Rebuild」が開始されます。リビル ドの動作状況はOS上で動作するユーティリティ「FastCheck」のアレイウィンドウ 画面のハードディスクアイコンをクリックし、状態表示が「再構築中」と表示されて いることで確認できます。

- ① FastBuildを起動します。
- ② [Main Menu]から<5>キーを押して[Rebuild Array]メニューを表示させます。
- マ ザ ー ボ ー ド の セ ッ ト ア ッ プ
- ③ [Rebuild Array Menu] 枠内の項目「Array 1」を<↑>または<↓>キーを押してハイライトで 示し、<Enter>キーを押します。

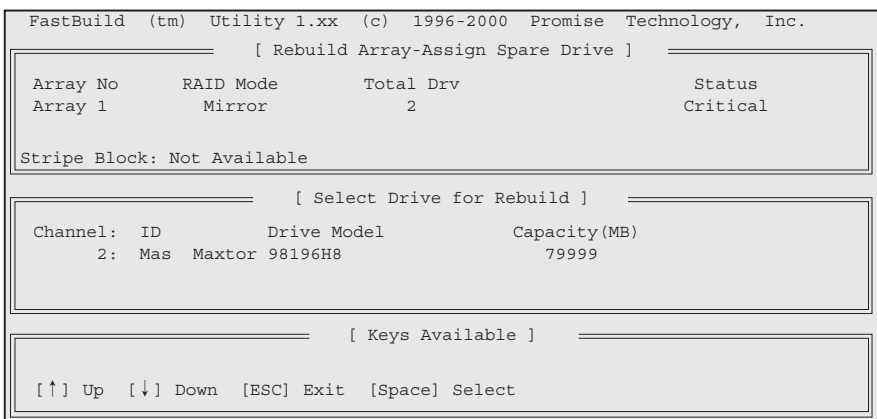

④ <Enter>キーを押すと、次のメッセージが表示され、ディスクイメージのコピーが始まりま す。

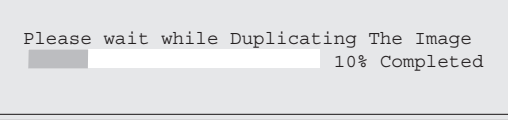

⑤ 完了すると、次のメッセージが表示されます。

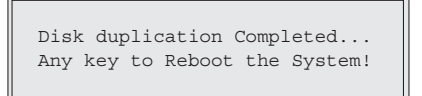

⑥ いずれかキーを押すとFastBuildは終了し、システムが再起動されます。

以上でRAID 1におけるハードディスク故障時のハードディスク交換は終了です。再起動後 は、通常どおりシステムを運用することができます。

# **CMOS・パスワードのクリア**

ストリーミングサーバ自身が持つセットアップユーティリティ「SETUP」では、ストリーミングサーバ内部 のデータを第三者から保護するために独自のパスワードを設定することができます。

万一、パスワードを忘れてしまったときなどは、ここで説明する方法でパスワードをクリアすることがで きます。

また、ストリーミングサーバのCMOSに保存されている内容をクリアする場合も同様の手順で行います。

# ▼Q<br>lllig CMOSの内容をクリアするとSETUPの設定内容がすべて出荷時の設定に戻ります。

# **ジャンパスイッチの位置と機能**

パスワード/CMOSのクリアはマザーボード上のジャンパスイッチを操作して行います。 ジャンパスイッチは下図の位置にあります。

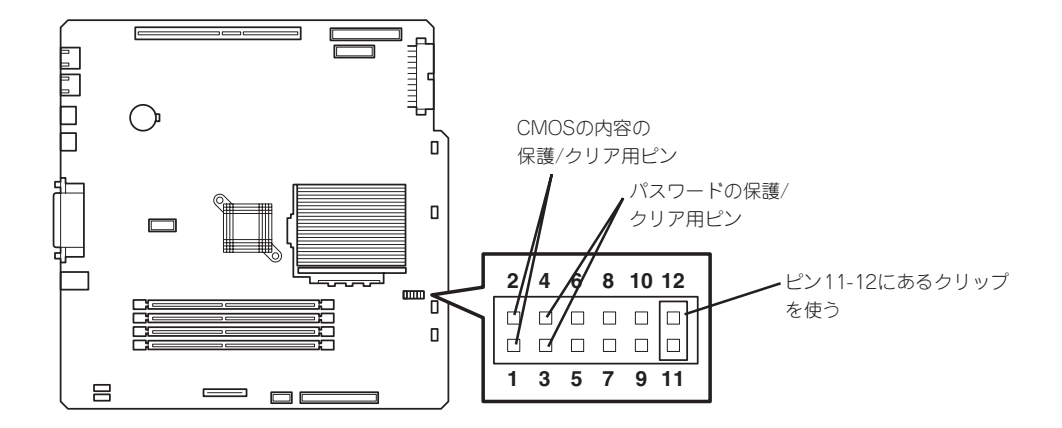

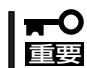

その他のジャンパの設定は変更しないでください。ストリーミングサーバの故障や誤動作の 原因となります。

● パスワードの保護/クリア用ピン

2つのピンをショート: パスワードをクリアする 2つのピンをオープン: パスワードを保護する(出荷時の設定)

● CMOSの内容の保護/クリア用ピン

2つのピンをショート: CMOSの内容をクリアする 2つのピンをオープン: CMOSの内容を保護する(出荷時の設定)

# **クリア手順**

それぞれの内容をクリアする方法を次に示します。

**警告�** 装置を安全にお使いいただくために次の注意事項を必ずお守りください。指示を 守らないと、人が死亡する、または重傷を負うおそれがあります。詳しくは、v ページ以降の説明をご覧ください。 ● 自分で分解・修理・改造はしない ● リチウム電池を取り外さない ⓦ プラグを差し込んだまま取り扱わない

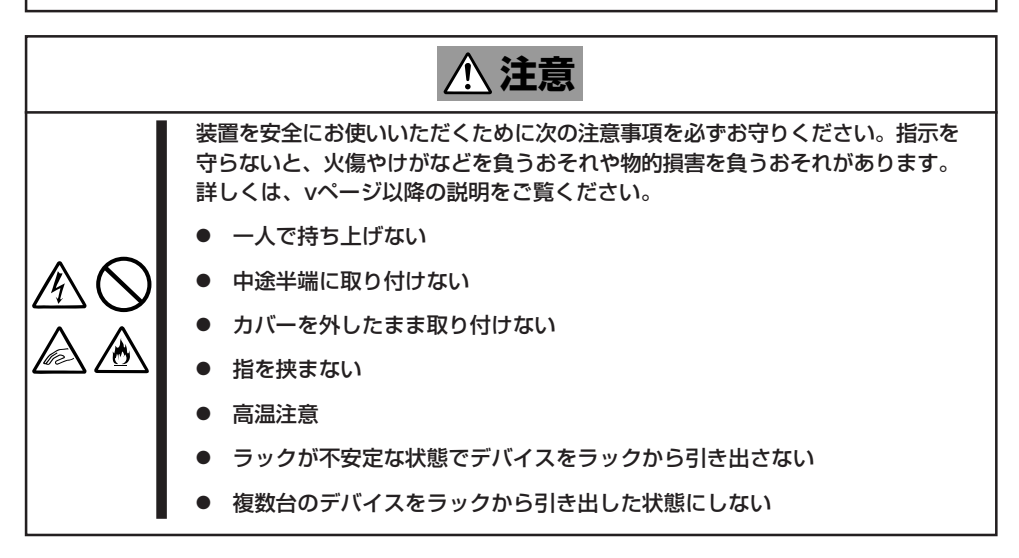

1. 8章を参照して準備をする。

2. 8章を参照してトップカバーを取り外す。

3. クリアしたい機能のジャンパスイッチの設定を変更する。

重要�

- ジャンパピン(ピン11-12)に付いているクリップを使用してください。
- クリップをなくさないよう注意してください。
- 4. ストリーミングサーバを元どおりに組み立ててPOWERスイッチを押す。
- 5. POSTを終了したら、電源をOFFにする。
- 6. ジャンパスイッチの設定を元に戻した後、もう一度電源をONにして設定し直す。

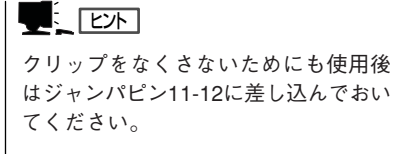

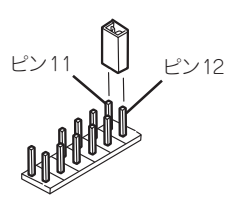

# **割り込みラインとI/Oポートアドレス**

割り込みラインやI/Oポートアドレスは、出荷時に次のように割り当てられています。オプションを増設す るときなどに参考にしてください。

## ● 割り込みライン

出荷時では、次のように割り当てられています。

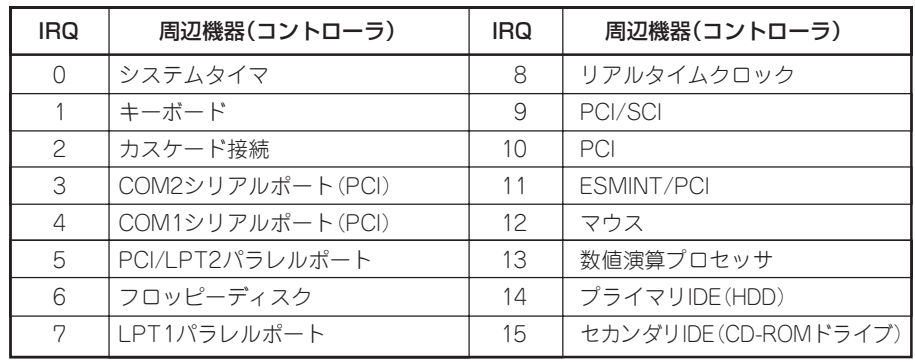

## ● PIRQとPCIデバイスの関係

出荷時では、PCIデバイスの割り込みは次のように割り当てられています。割り込みの設 定は、BIOSセットアップメニュー「SETUP」で変更できます。詳しくは134ページを参照 してください。

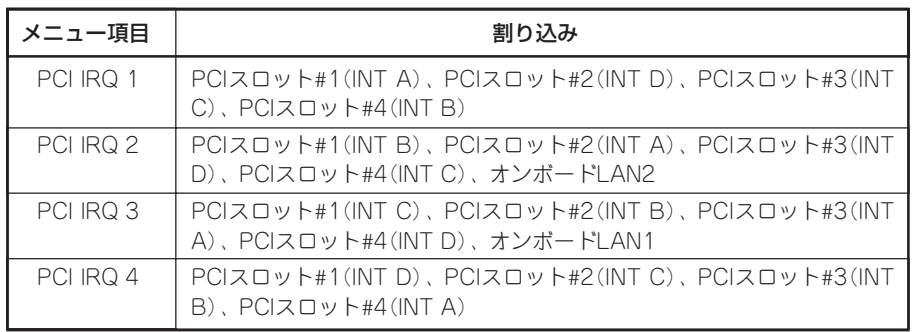

## ● I/Oポートアドレス

ストリーミングサーバでは、I/Oポートアドレスを次のように割り当てています。

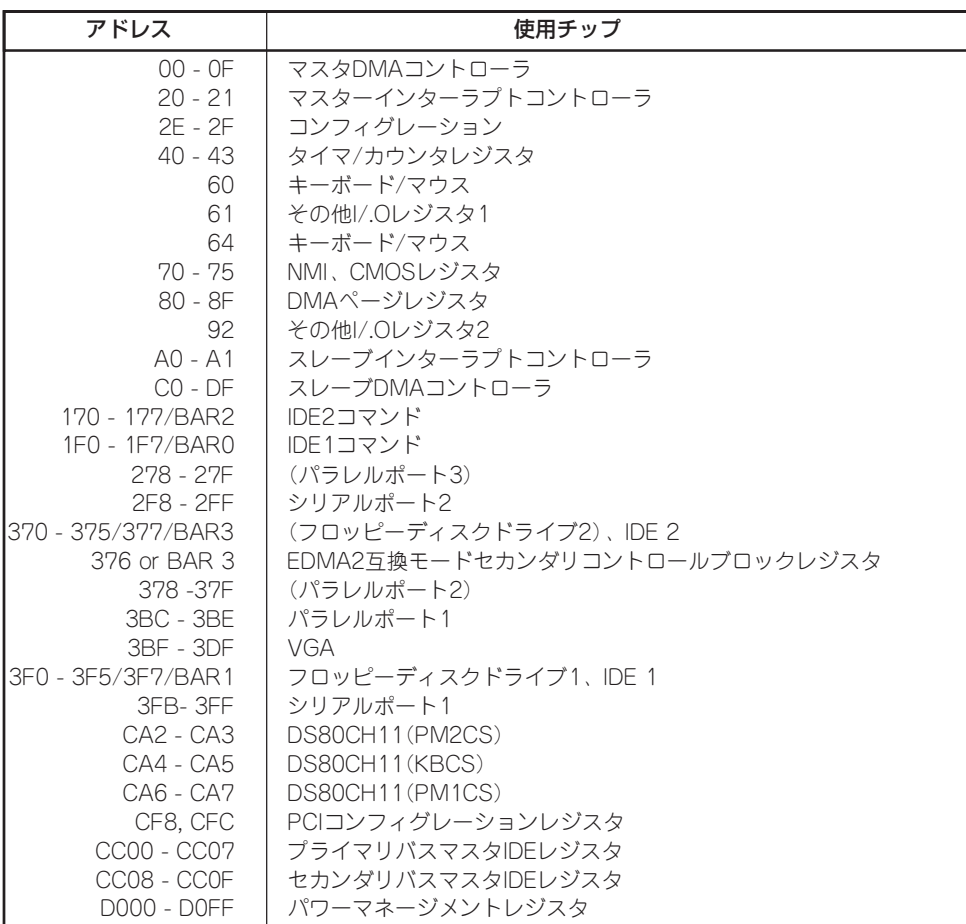

\*1 16進数で表記しています。

\*2 PCIデバイスのI/OポートアドレスはPCIデバイスの種類や数によって任意に設定されます。

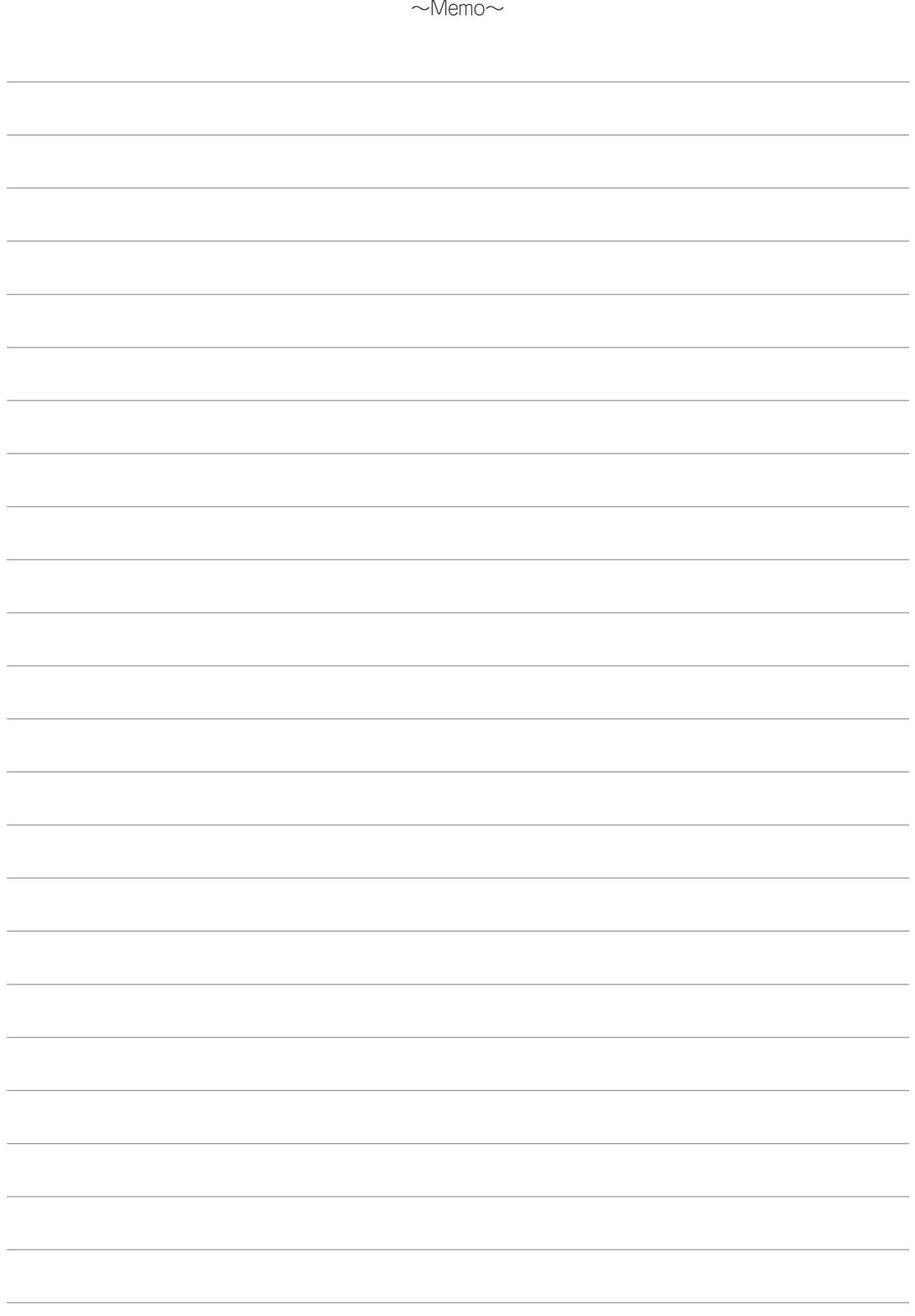